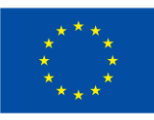

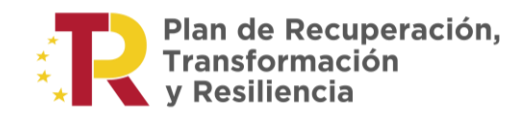

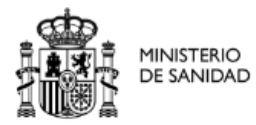

**GESFARMA**

# **MANUAL DE USUARIO**

**ACCESO LABORATORIOS A LA APLICACIÓN**

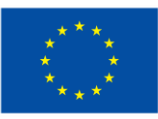

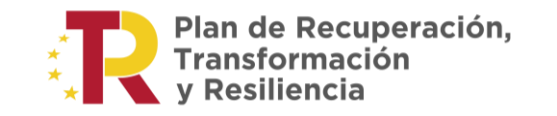

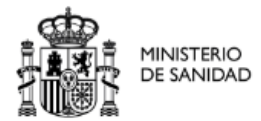

## **Histórico de versiones:**

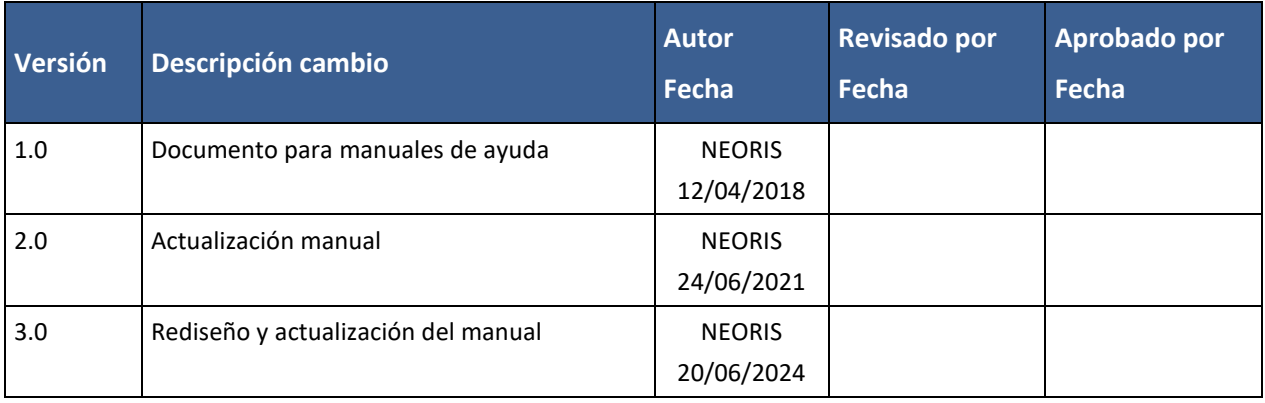

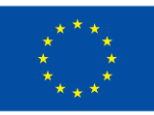

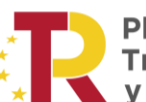

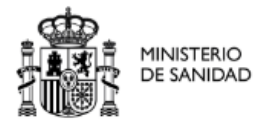

# <span id="page-2-0"></span>ÍNDICE

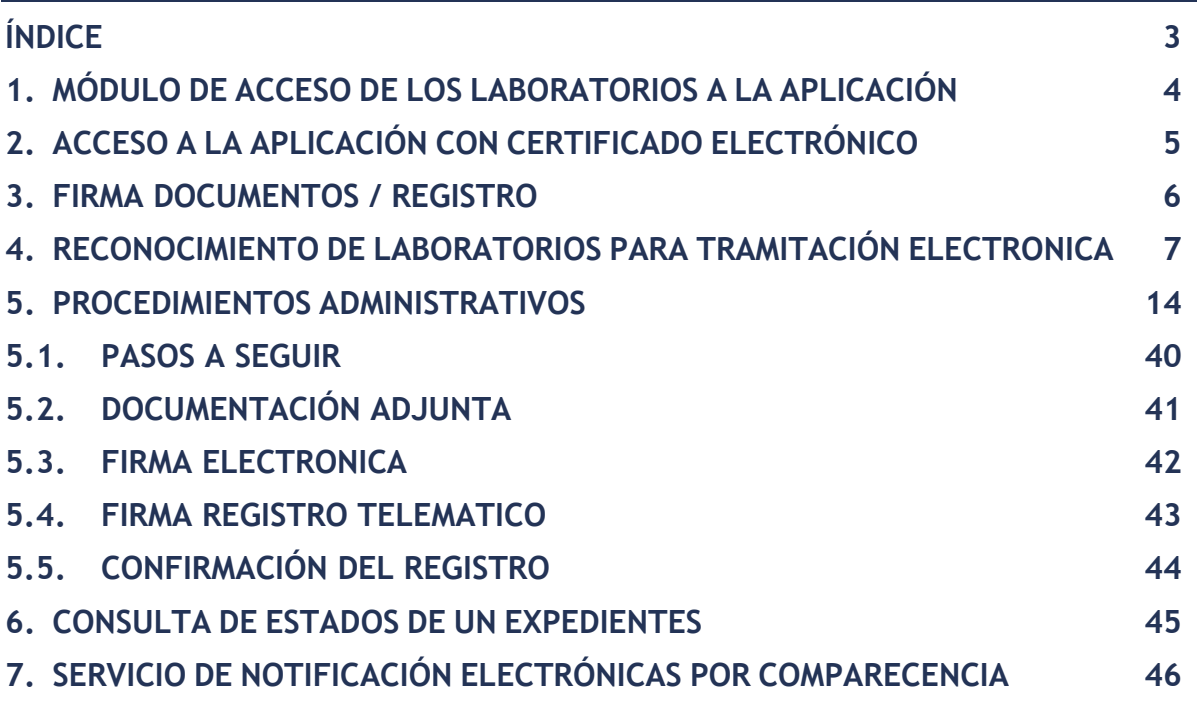

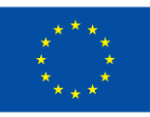

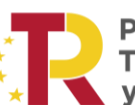

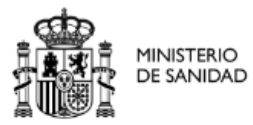

## <span id="page-3-0"></span>1. MÓDULO DE ACCESO DE LOS LABORATORIOS A LA APLICACIÓN

Funcionamiento de los formularios y los flujos asociados para el registro electrónico de procedimientos por parte de los laboratorios externos.

El usuario externo "empresa" dispondrá de un link de acceso en la Sede Electrónica del Ministerio para la realización de procedimientos.

Para que un usuario de una empresa pueda utilizar las funcionalidades que le ofrece GESFARMA, es necesario que disponga del correspondiente certificado electrónico de persona jurídica o bien de representante, emitido por una entidad certificadora de las reconocidas en el Ministerio de Sanidad.

Ya sea para cualquier inicio de procedimiento, para la solicitud de actuación sobre un expediente en curso, para la recepción de notificaciones electrónicas o para poder tener visibilidad del estado concreto de un procedimiento en la consulta desde el Portal del Ciudadano de la página Web del Ministerio de Sanidad, será necesario que la empresa haya sido dada de alta en el sistema por medio del aplicativo llamado "Reconocimiento de laboratorios para administración electrónica en procedimientos de financiación y fijación de precios", al que el usuario puede acceder desde la Sede Electrónica de la página Web del Ministerio de Sanidad, en el apartado "Profesionales".

En la sección "Tramitaciones" de la Sede Electrónica de la página Web del Ministerio de Sanidad se encontrarán los accesos a los distintos procedimientos administrativos.

<span id="page-4-0"></span>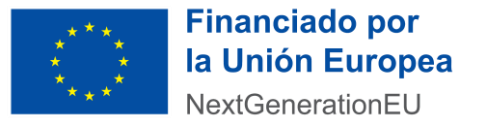

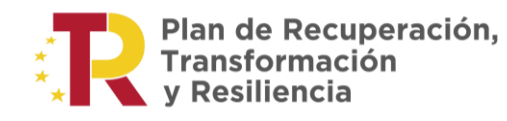

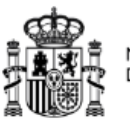

# 2. ACCESO A LA APLICACIÓN CON CERTIFICADO ELECTRÓNICO

Para que un usuario de un laboratorio pueda utilizar las funcionalidades que le ofrece GESFARMA, es necesario que disponga del correspondiente certificado electrónico de persona jurídica o bien de representante, emitido por una entidad certificadora de las reconocidas en el Ministerio de Sanidad.

Puede verificar si su certificado es válido en la siguiente web:

<https://valide.redsara.es/valide/>

<span id="page-5-0"></span>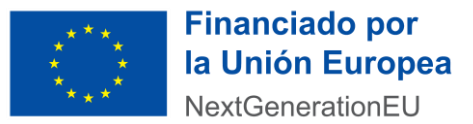

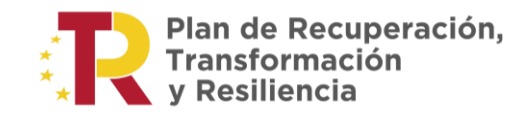

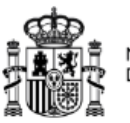

# 3. FIRMA DOCUMENTOS / REGISTRO

En varios apartados del proceso es necesario adjuntar varios documentos, además de realizar las firmas necesarias, para ello el usuario debe tener instalado la aplicación de AutoFirma desarrollada por el Ministerio de Hacienda y Administraciones Públicas. Este programa puede descargarse desde la propia pantalla pinchando en el enlace que aparece.

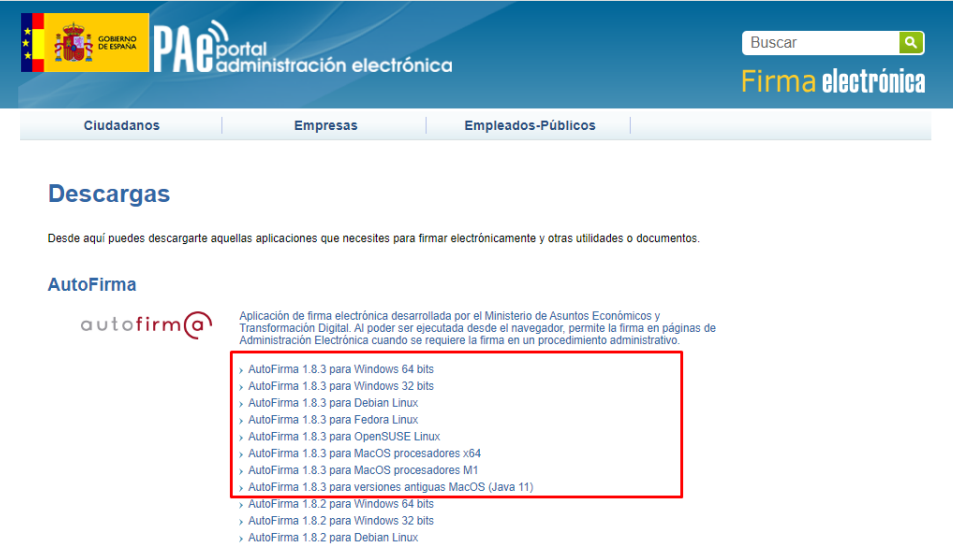

El usuario elige su sistema operativo, para poder instalar AutoFirma, al elegirlo empezara su descarga.

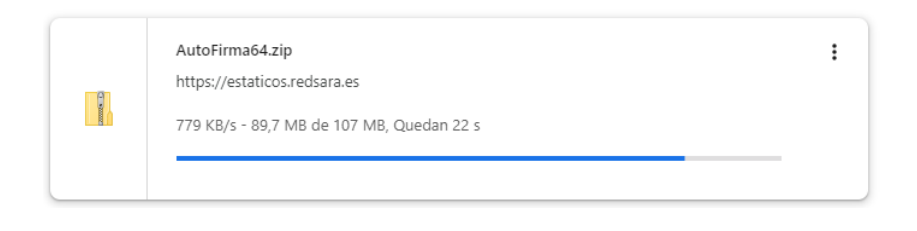

Posteriormente, descromprimirá el archivo y instalara AutoFirma en su equipo.

<span id="page-6-0"></span>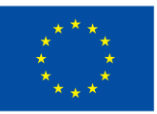

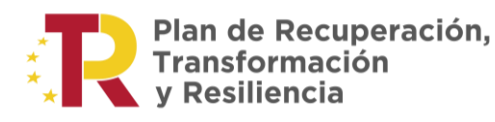

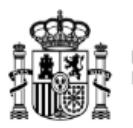

# 4. RECONOCIMIENTO DE LABORATORIOS PARA TRAMITACIÓN **ELECTRONICA**

Ya sea para cualquier inicio de procedimiento, para la solicitud de actuación sobre un expediente en curso, para la recepción de notificaciones electrónicas o para poder tener visibilidad del estado concreto de un procedimiento en la consulta desde el Portal del Ciudadano de la página Web del Ministerio de Sanidad, será necesario que el laboratorio haya sido dado de alta en el sistema.

Para ello existe un aplicativo llamado "Reconocimiento de laboratorios para administración electrónica en procedimientos de financiación y fijación de precios", al que el usuario puede acceder desde la Sede Electrónica de la página Web del Ministerio de Sanidad, en el apartado "Profesionales".

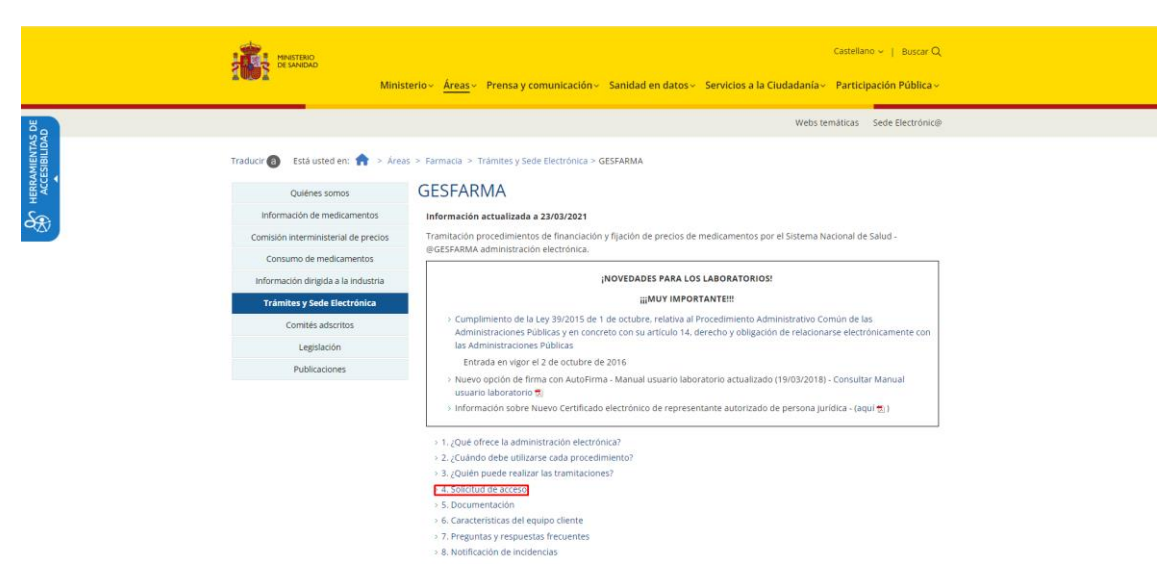

<https://www.sanidad.gob.es/areas/farmacia/tramites/gesfarma/home.htm>

Si un usuario perteneciente a un laboratorio no dado de alta en el sistema intentara acceder a un procedimiento administrativo, sería redireccionado a este aplicativo, indicándole la obligatoriedad de ser incluido previamente.

<https://relae-web-jee-r02a-ip-vs-1.msc.es/relaeregelec/login.xhtml>

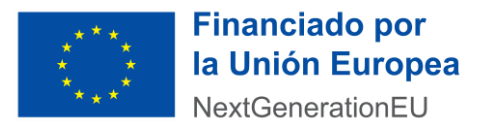

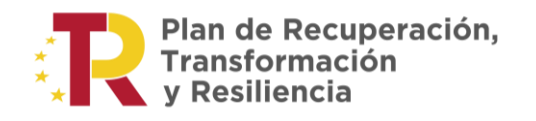

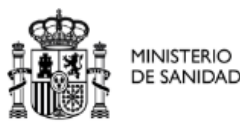

#### *Solicitud de alta:*

Los campos a rellenar son los indicados en la siguiente imagen:

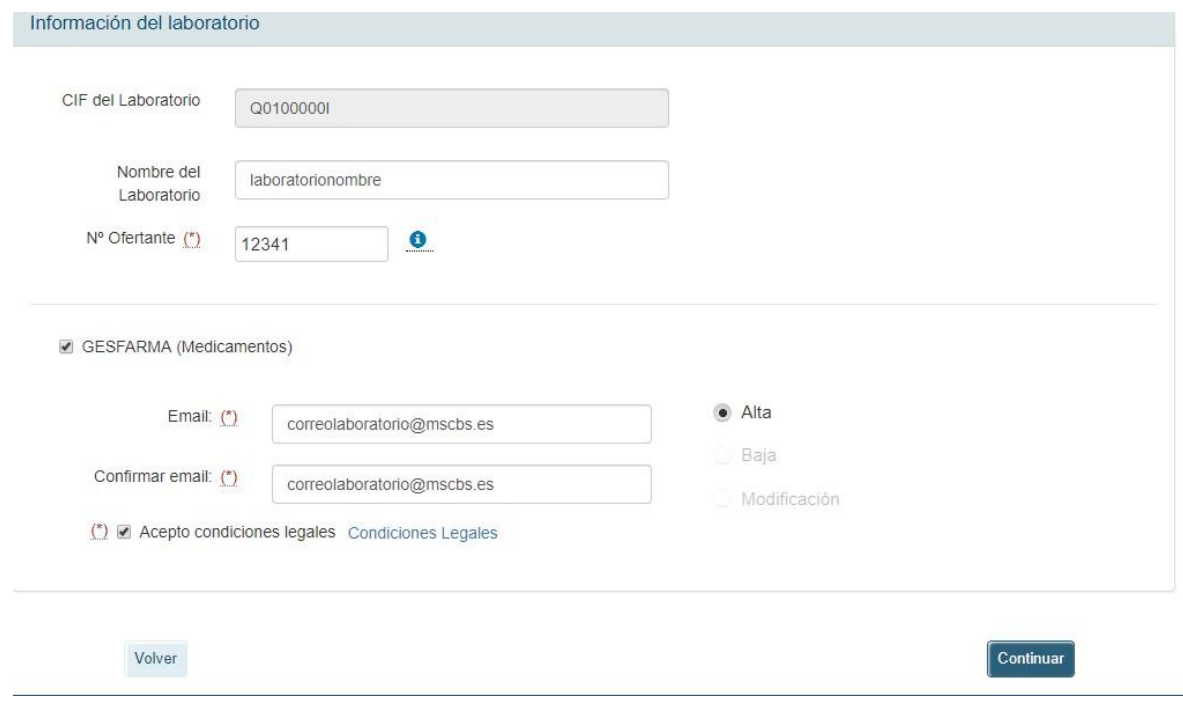

Imagen. Formulario de alta de laboratorio

- Consulta las Condiciones Legales aquí:

[https://www.sanidad.gob.es/areas/farmacia/tramites/gesfarma/cumplimientoLey\\_39](https://www.sanidad.gob.es/areas/farmacia/tramites/gesfarma/cumplimientoLey_39_2015.htm) [\\_2015.htm](https://www.sanidad.gob.es/areas/farmacia/tramites/gesfarma/cumplimientoLey_39_2015.htm)

Una vez que se ha introducido el valor en todos los campos y se pincha en el botón

a Alta , el sistema envía a la dirección indicada en el campo "Email" un mensaje de correo electrónico con un código de validación requerido para continuar con el proceso de alta.

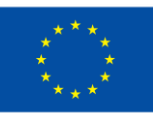

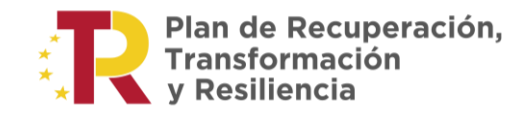

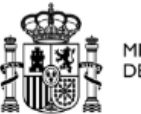

**MINISTERIO**<br>DE SANIDAD

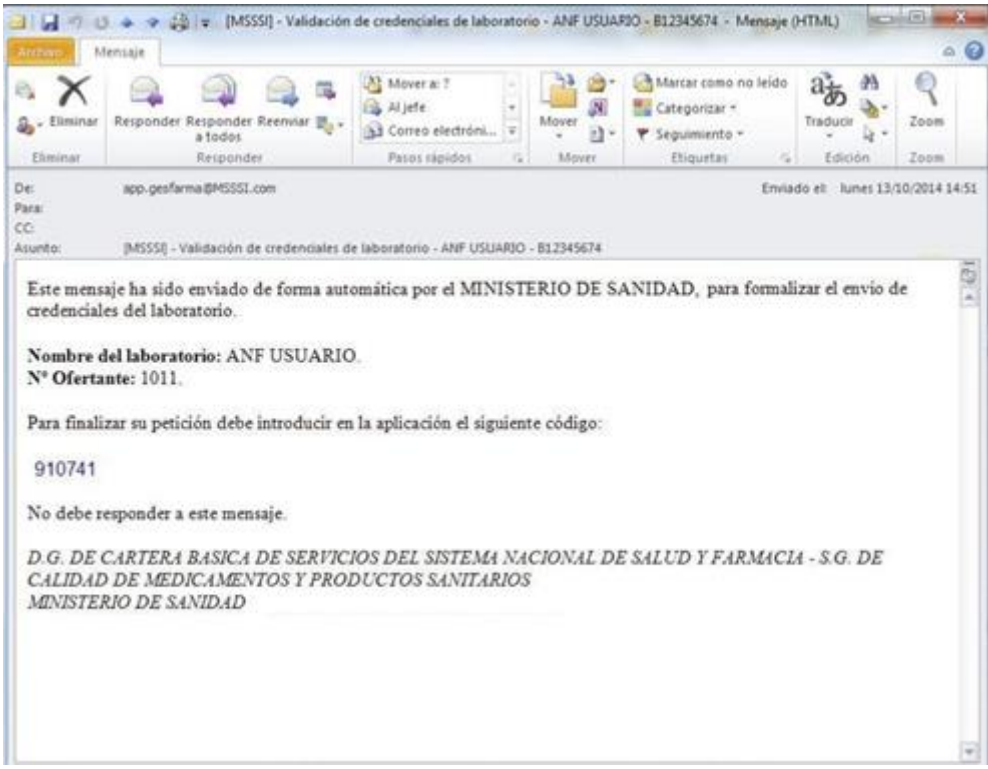

Imagen. Correo electrónico validación

Para finalizar la solicitud de alta, hay que introducir el código de validación en el formulario.

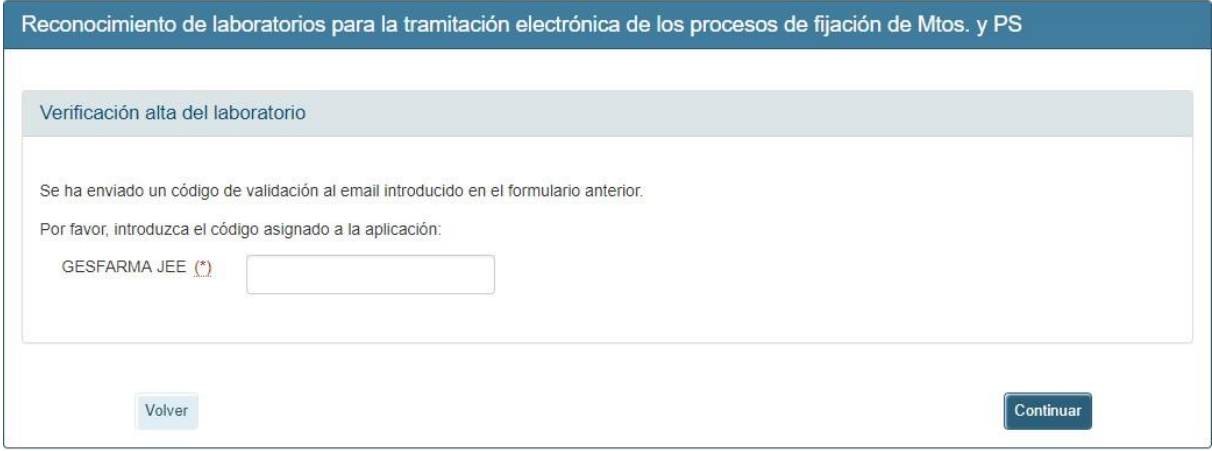

Imagen. Formulario de validación de código

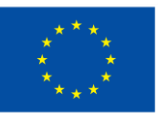

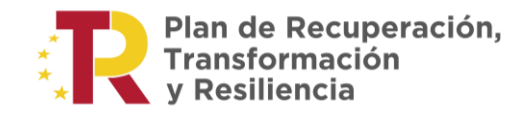

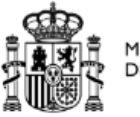

**MINISTERIO**<br>DE SANIDAD

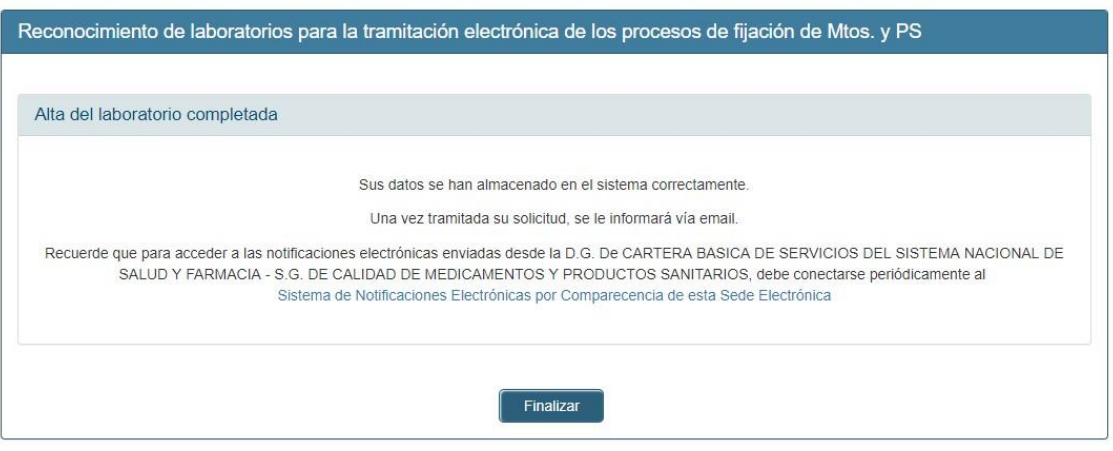

Imagen. Confirmación del alta

A partir de este momento, el personal de la Unidad de Inicio de la S.G. de Calidad de Medicamentos y Productos Sanitarios procederá a validar o rechazar la petición.

El proceso de alta finalizará cuando le llegue al laboratorio un mensaje de correo electrónico de confirmación.

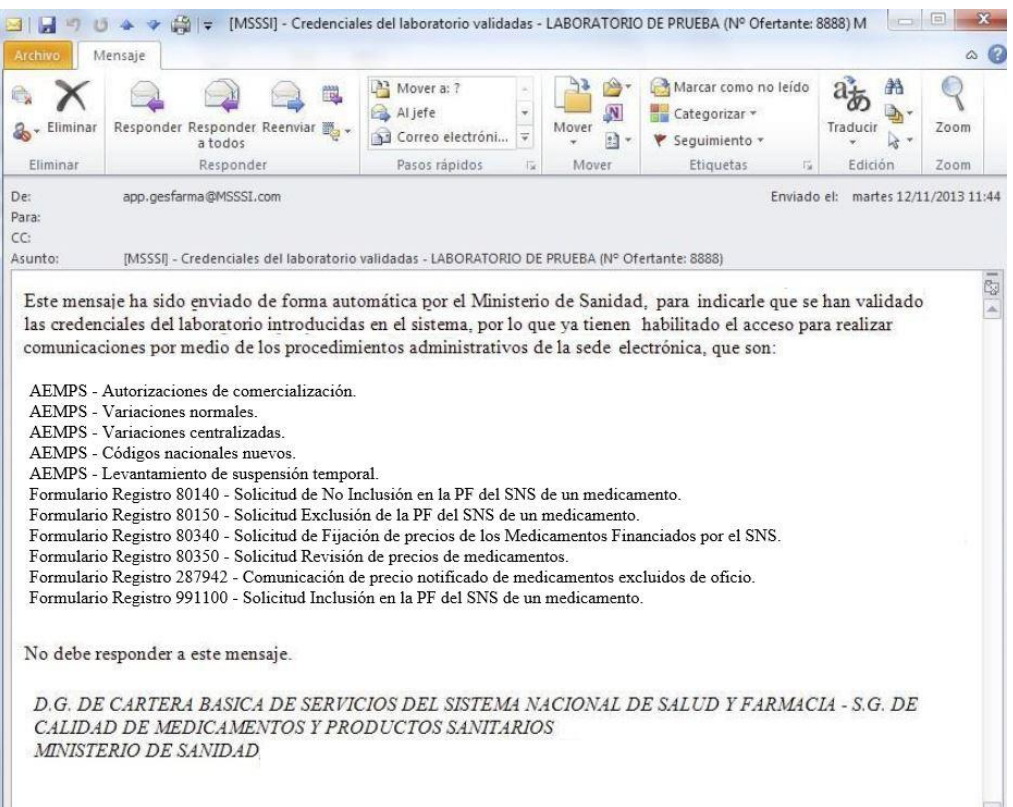

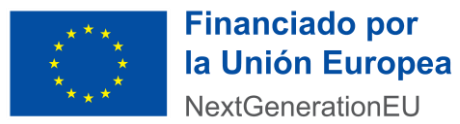

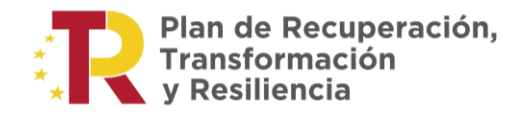

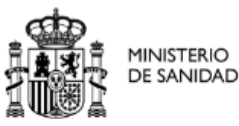

Cualquier acceso del laboratorio a GESFARMA sin que se le haya confirmado el alta en el sistema, mostrará la siguiente advertencia:

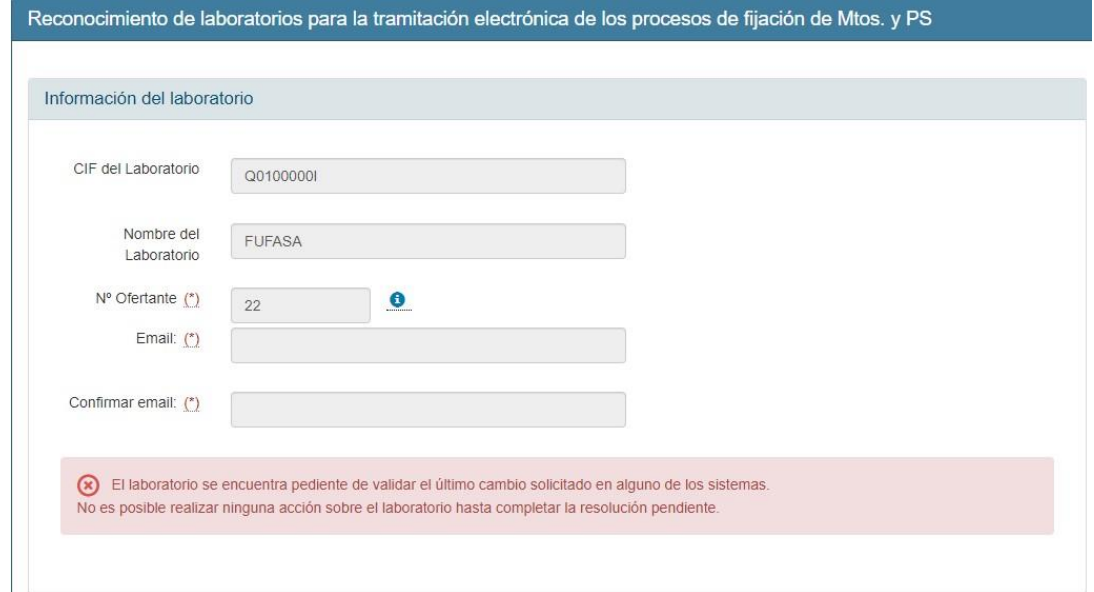

En caso de que el usuario introduzca incorrectamente el código de validación en el formulario de la Imagen 15, se mostrará al usuario los siguientes mensajes:

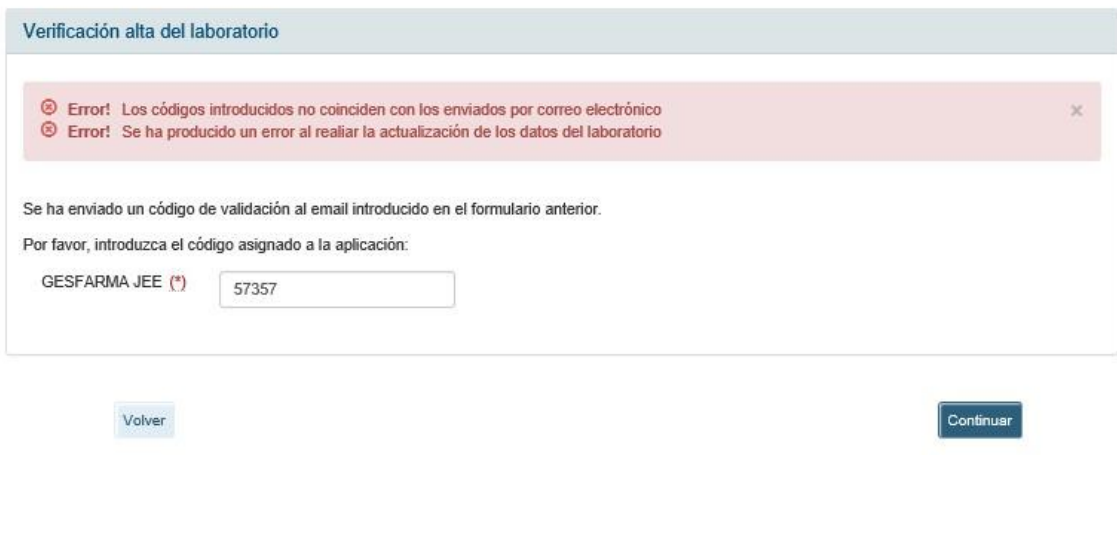

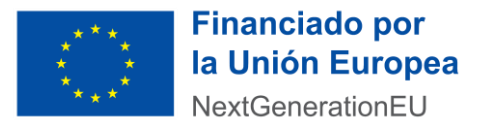

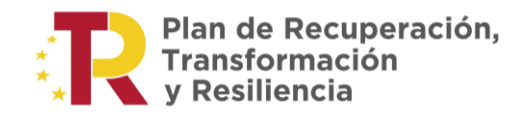

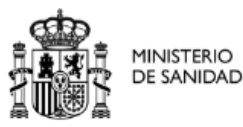

#### *Solicitud de baja:*

Si el laboratorio ya estuviera dado de alta, el usuario puede modificar los datos o darse de baja por medio del mismo aplicativo.

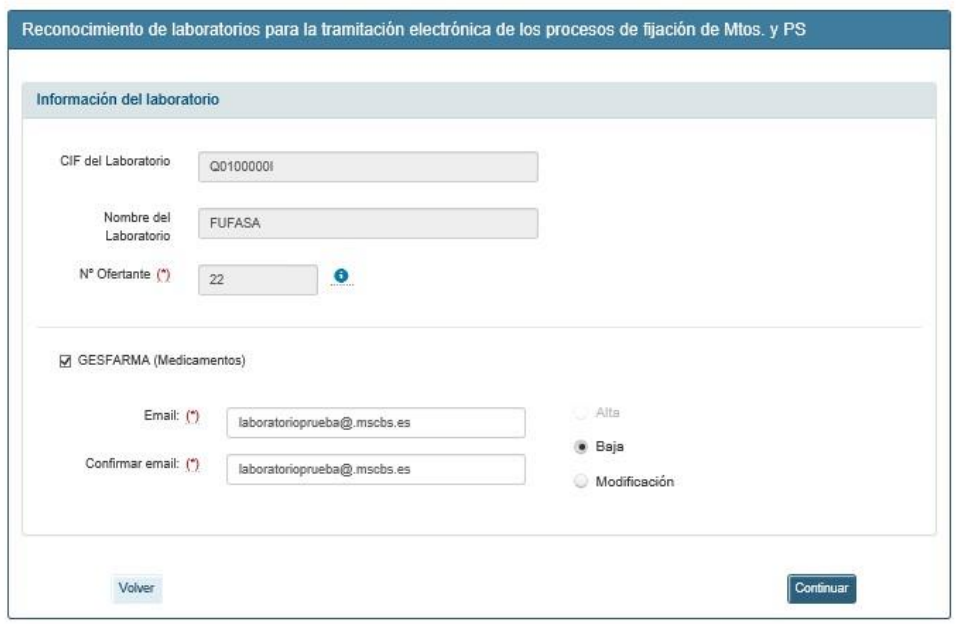

#### **O** Baja Al pulsar en , se inicia la solicitud.

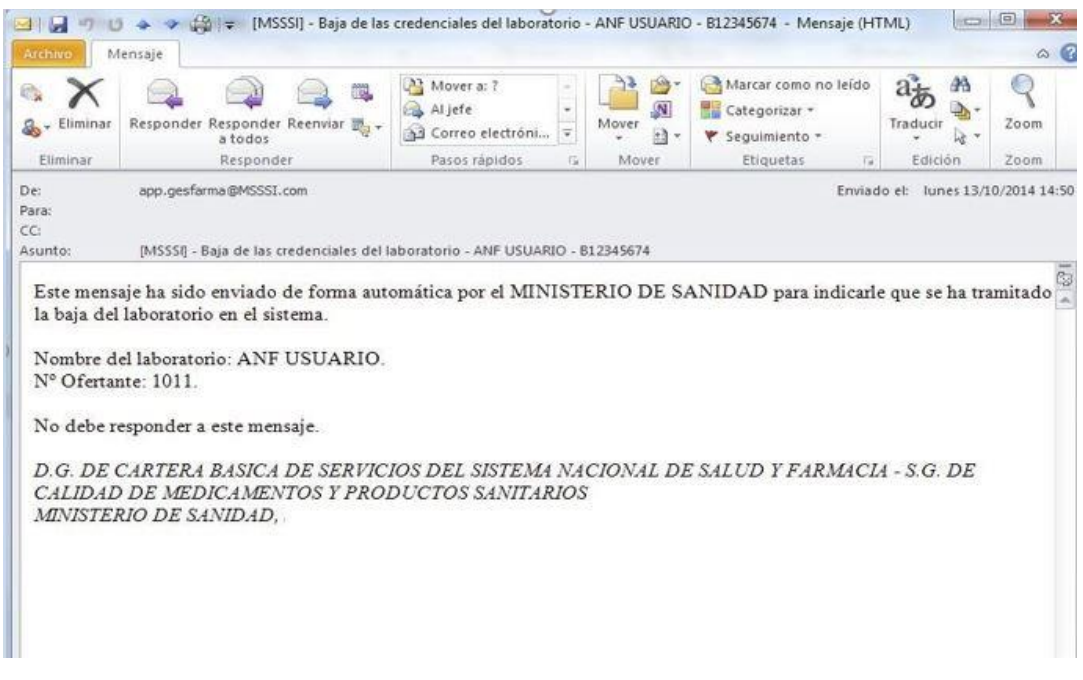

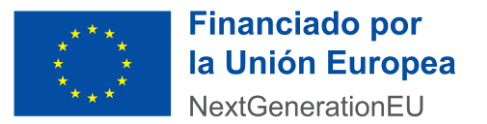

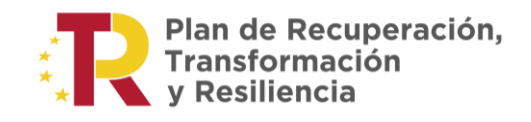

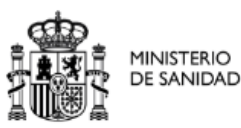

#### *Solicitud de modificación:*

O Modificación

Si desde el formulario de la Imagen 16 se pulsa el botón  $\Box$  , los pasos a seguir serán los mismos que para el caso del alta del laboratorio: introducción de clave de seguridad enviada por email y mensaje de confirmación. Sólo en aquellos casos en los que se solicita modificación del número de ofertante será necesaria una validación de datos por parte de la Unidad de Inicio de la S.G. de Calidad de Medicamentos y Productos Sanitarios, y mensaje de correo electrónico de confirmación.

<span id="page-13-0"></span>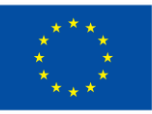

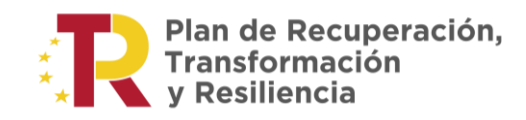

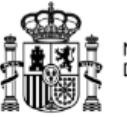

# 5. PROCEDIMIENTOS ADMINISTRATIVOS

En la sección "Tramitaciones "de la Sede Electrónica de la página Web del Ministerio de Sanidad se encuentran los accesos a los distintos procedimientos administrativos, que son:

- 80140 Formulario No Inclusión en la Prestación Farmacéutica del Sistema Nacional de Salud de un Medicamento.
- 80150 Formulario Exclusión de la Presentación Farmacéutica del Sistema Nacional de Salud de un Medicamento.
- 80340 Formulario Fijación de los Precios de los Medicamentos Financiados por el Sistema Nacional de Salud.
- 80350 Formulario Revisión de los Precios de Medicamentos Financiados por el Sistema Nacional de Salud.
- 991100 Formulario Inclusión en la Prestación Farmacéutica del Sistema Nacional de Salud de un Medicamento.
- 287942 Comunicación de precio notificado de medicamentos excluidos de oficio.
- 2240886 Comunicación de precio notificado de medicamentos ya financiados de dispensación en hospital

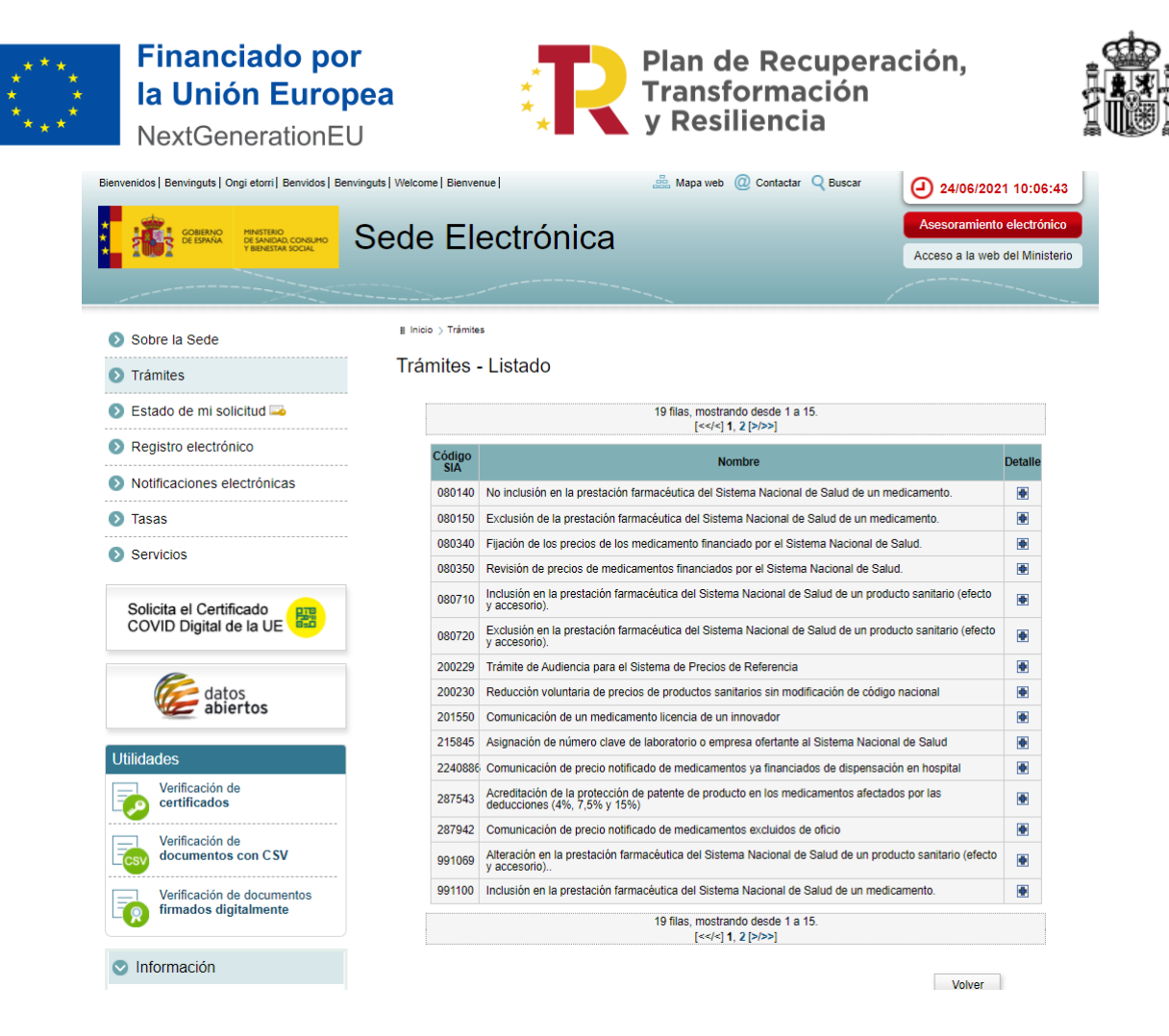

Pinchando en cada uno de ellos se accede a la página de tramitación de procedimientos de financiación y fijación de precios de medicamentos por el SNS, en el área de Farmacia, donde se podrá ver un nuevo menú para seleccionar el tipo de procedimiento que se quiere ejecutar.

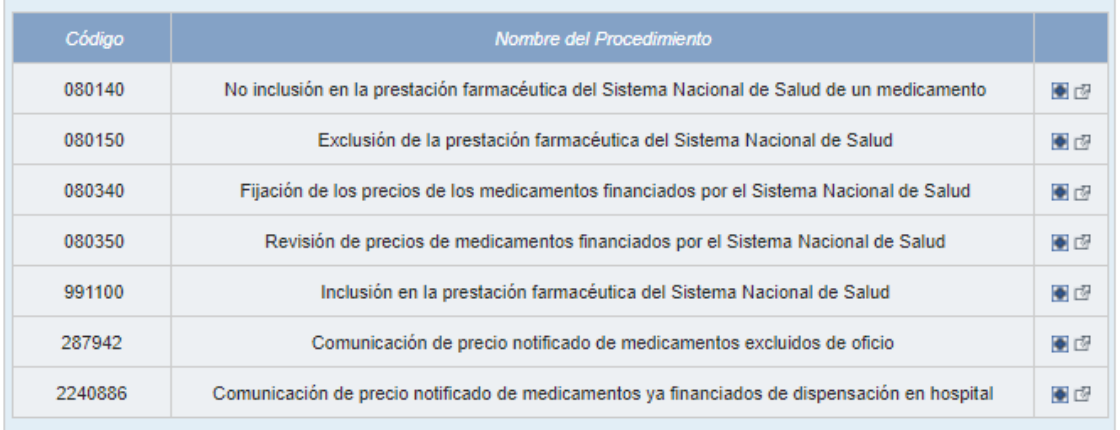

**MINISTERIO** 

DE SANIDAD

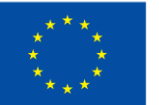

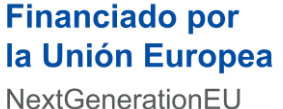

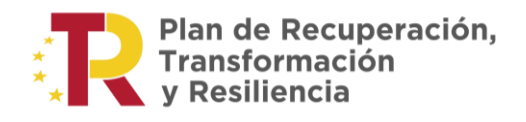

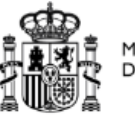

Tras pinchar y acceder a alguno de ellos, el usuario deberá logarse con el certificado electrónico validado de persona jurídica o representante sobre alguno o todos los procedimientos, para ello se le pedirán que seleccione el certificado con el que se quiere validar mediante las dos opciones disponibles:

- Acceso mediante certificado electrónico
- Acceso mediante Cl@ve

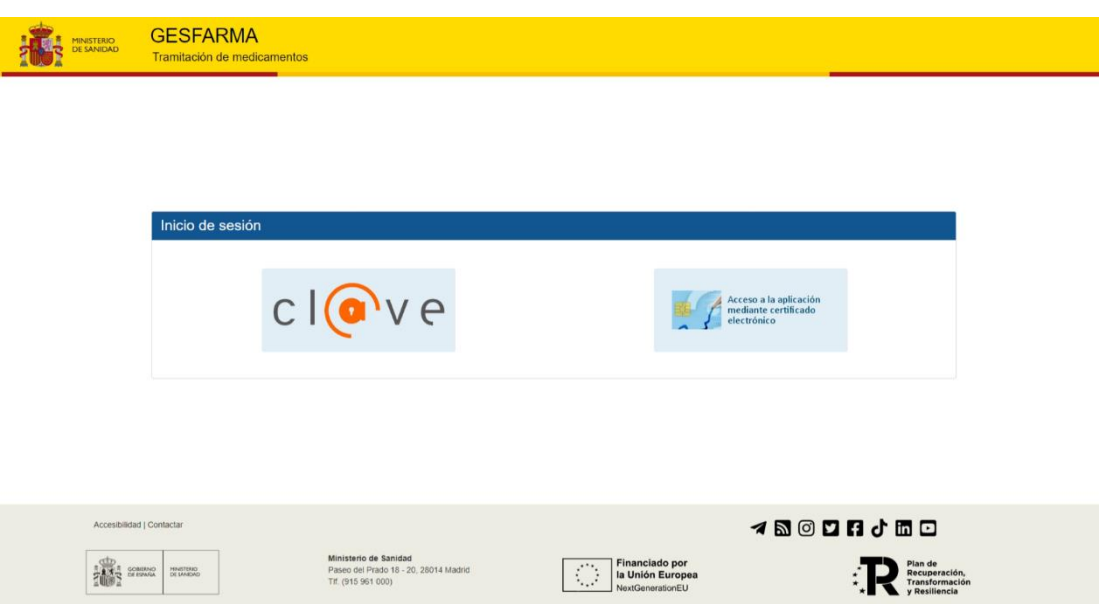

• Cuando un usuario selecciona el método de inicio de sesión Cl@ve para acceder será redirigido a la plataforma cl@ve donde se le presentará una pantalla en la que se deberá seleccionar el método de identificación que quiera utilizar.

Las opciones de identificación activas en la pantalla vendrán determinadas por los parámetros indicados en el mensaje que se enviará a cl@ve pudiendo ser:

- Cl@ve Móvil
- DNI / Certificado electrónico.
- Cl@ve PIN
- Cl@ve permanente

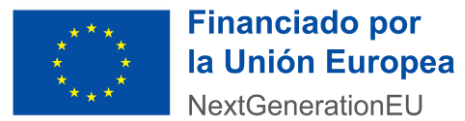

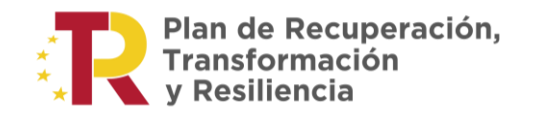

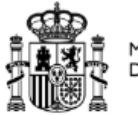

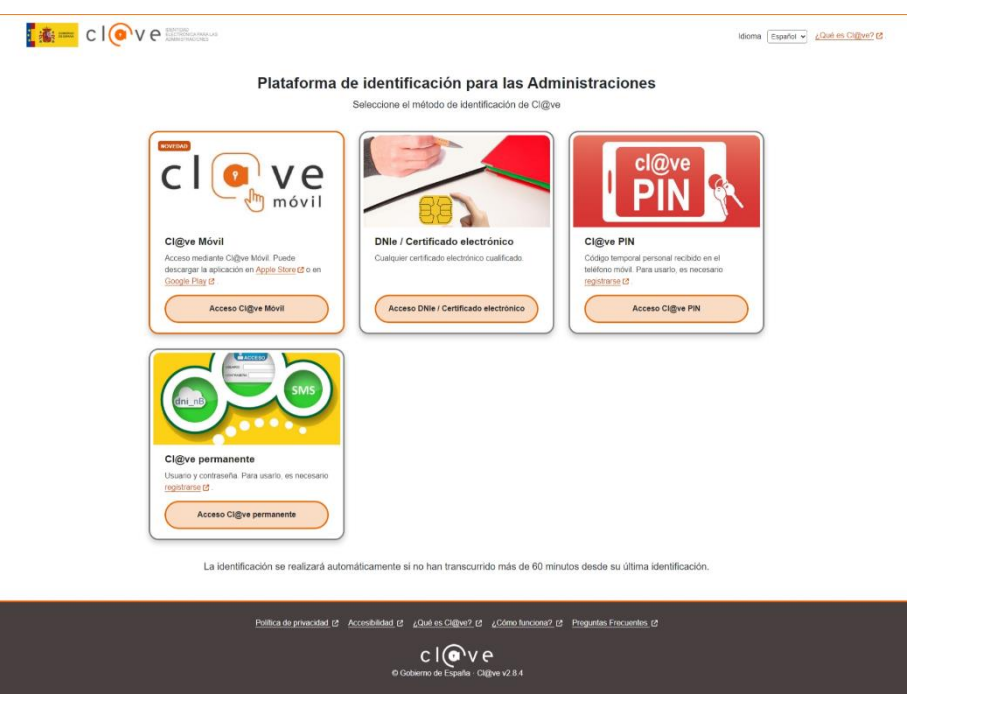

El ciudadano seleccionará el método de identificación deseado y será redirigido al proveedor de servicios de identificación y autenticación correspondiente.

De forma transparente, sin que sea necesaria intervención, se redirigirá al usuario de nuevo a GESFARMA.

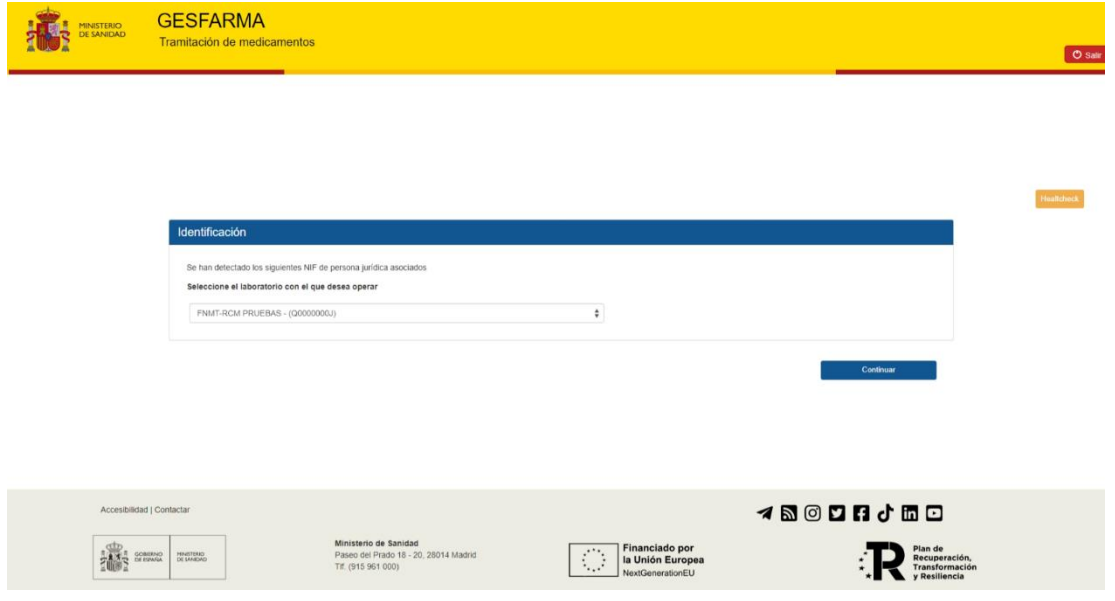

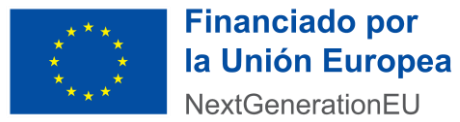

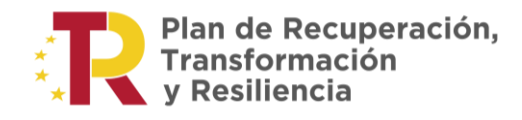

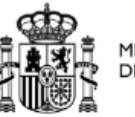

Tras seleccionar el laboratorio o acceder con certificado de persona jurídica o representante, aparecerá un formulario en el que se ofrece la posibilidad al usuario del laboratorio de cambiar o mantener su elección de procedimiento administrativo e indicar con cuál de las cinco opciones de solicitud disponibles quiere proceder.

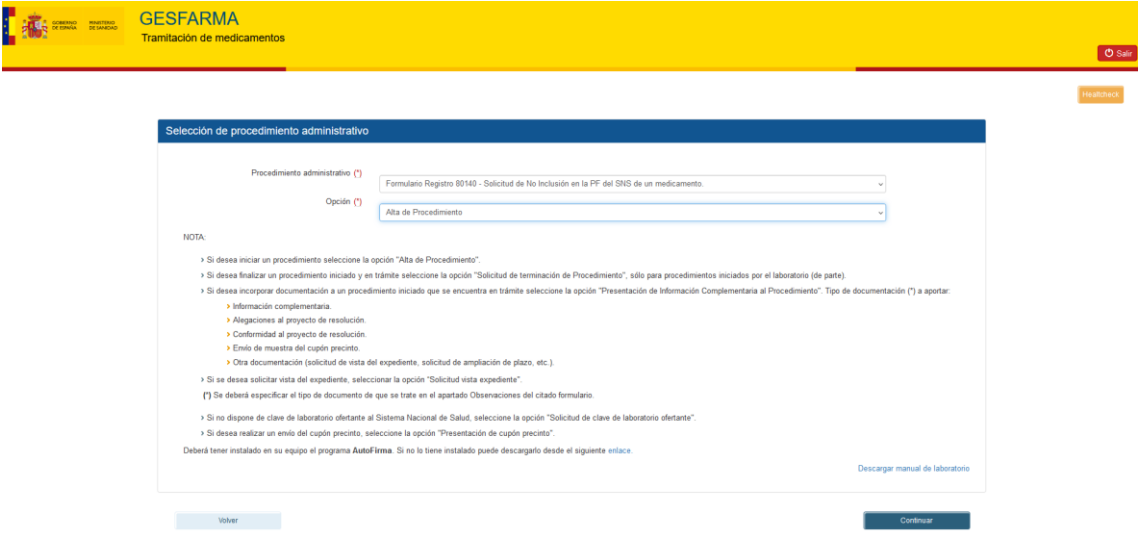

El desplegable superior incluirá los siguientes procedimientos administrativos:

- Solicitud de No Inclusión en la PF del SNS de un medicamento.
- Solicitud Exclusión de la PF del SNS de un medicamento.
- Solicitud de Fijación de precios de los Medicamentos Financiados por el SNS.
- Solicitud Revisión de precios de medicamentos.
- Comunicación de precio notificado de medicamentos excluidos de oficio.
- Solicitud Inclusión en la PF del SNS de un medicamento.
- Comunicación de precio notificado de medicamento ya financiados de dispensación en hospital.

El desplegable inferior contendrá las opciones (dependiendo del tipo de procedimiento, aparecerán unas opciones u otras):

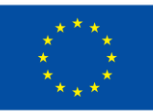

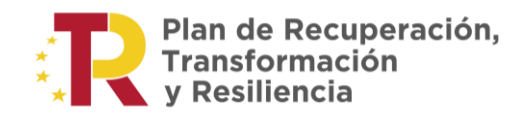

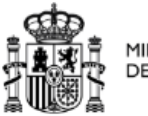

**MINISTERIO** DE SANIDAD

- Alta de Procedimiento.
- Presentación de Información Complementaria al procedimiento/Alegaciones.
- Solicitud de la Terminación del Procedimiento.
- Presentación de cupón precinto.
- Solicitud clave de laboratorio ofertante.
- Solicitud vista Expediente.

Una vez seleccionados los valores en ambos combos, se procederá a realizar la solicitud escogida pinchando el botón "Continuar".

Una vez seleccionados los valores en ambos combos, se procederá a realizar la solicitud escogida pinchando el botón continuar.

#### **ALTAS DE PROCEDIMIENTO**

• A continuación, se muestran los formularios que se desarrollarán para los registros de alta de los procedimientos 80140 y 80150.

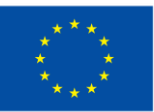

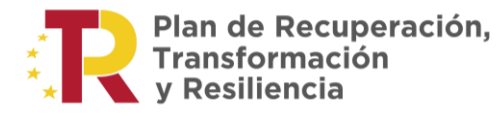

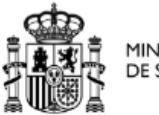

**MINISTERIO<br>DE SANIDAD** 

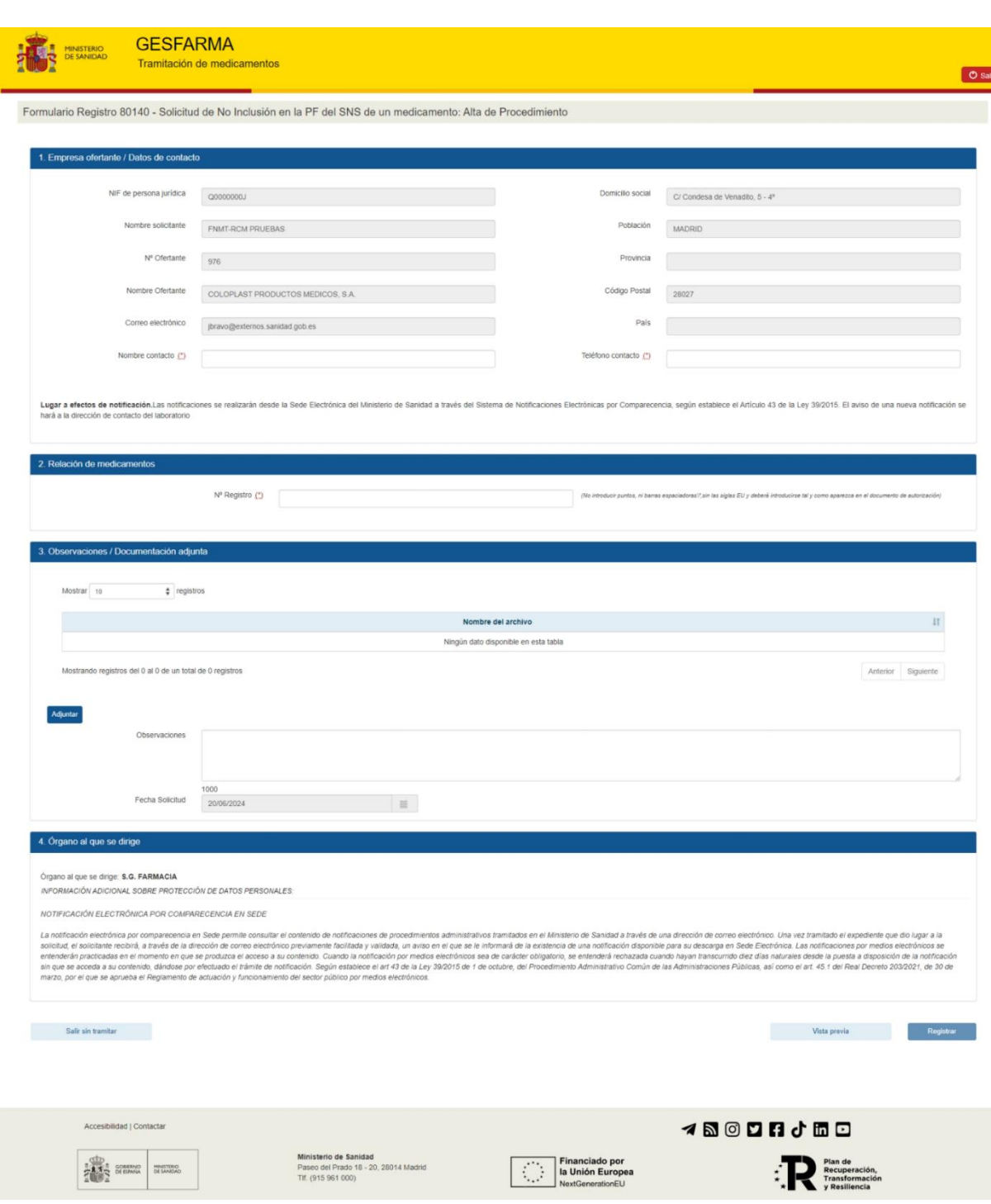

Por medio del botón "Adjuntar documento" el laboratorio podrá adjuntar documentación adicional en formato PDF, que será añadida a su solicitud.

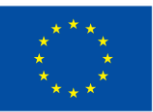

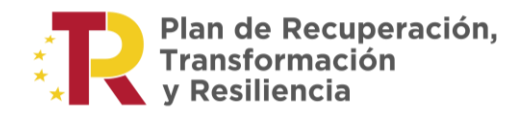

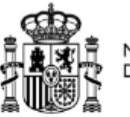

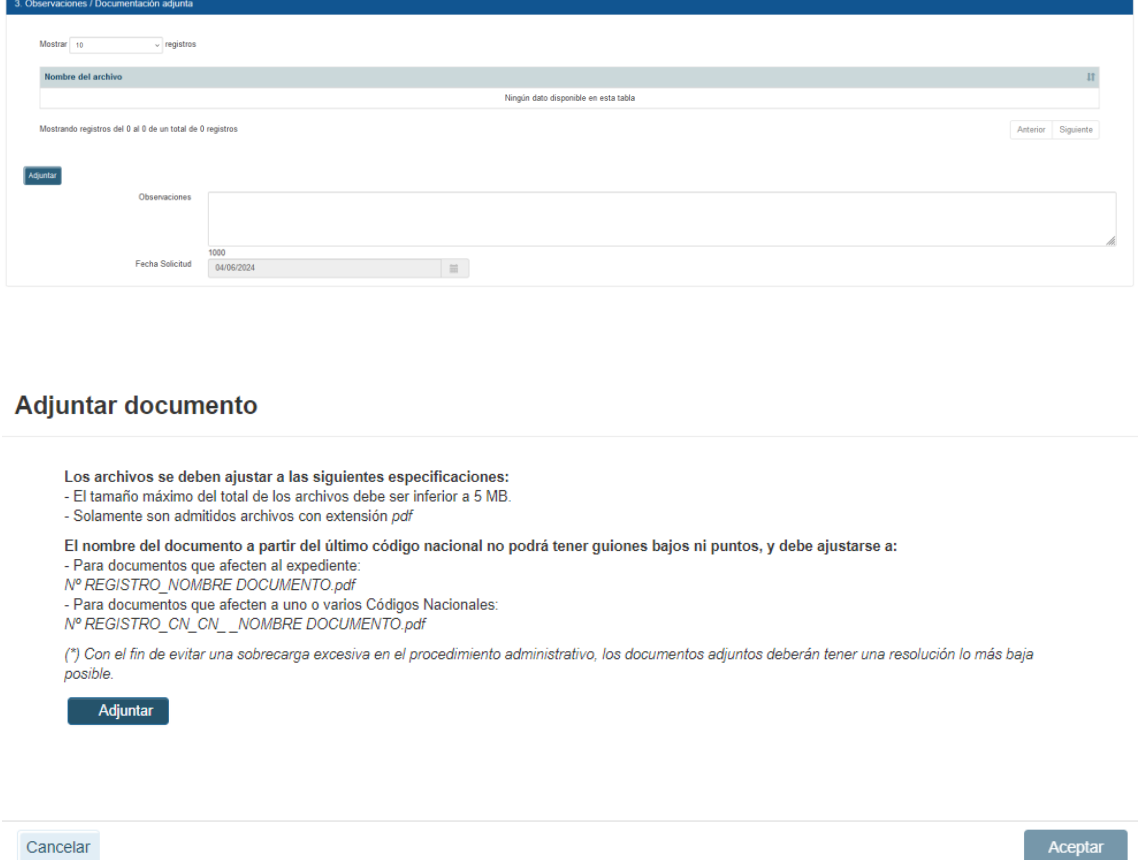

Los pasos que hay que dar para rellenar el formulario correspondiente son los siguientes:

- 1. Rellenar los datos de contacto:
	- Nombre contacto
	- Teléfono contacto

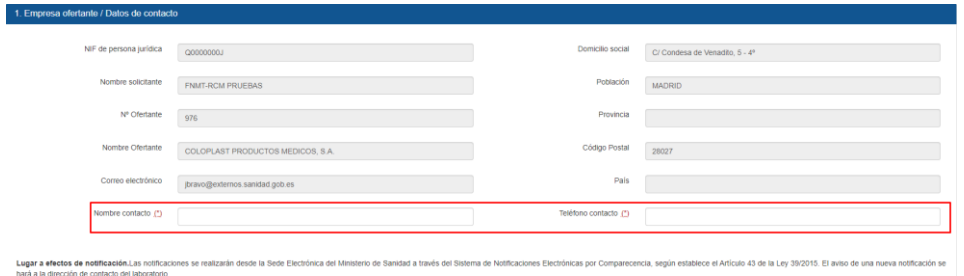

2. Introducir el número de registro del medicamento. Se cargará de forma automática el nombre del medicamento con sus correspondientes presentaciones y códigos nacionales.

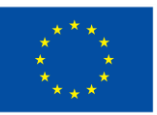

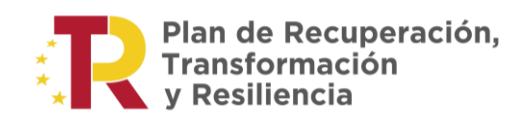

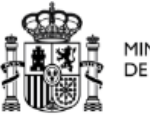

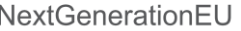

Г

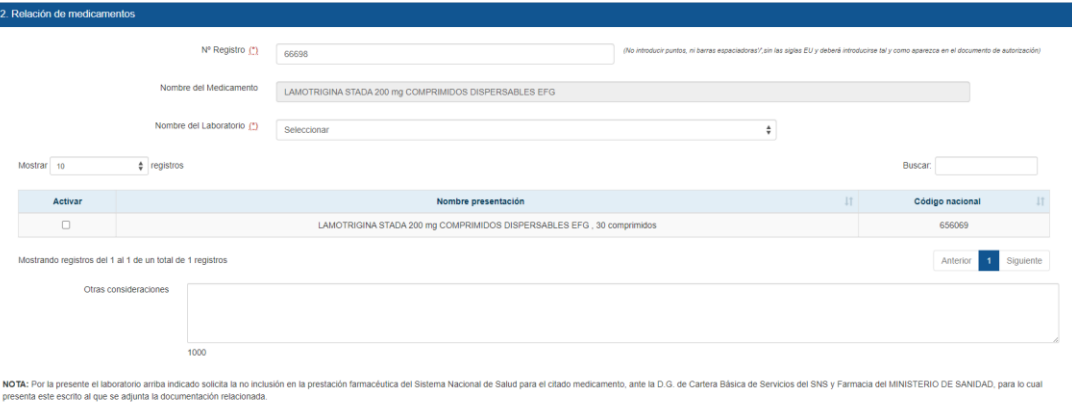

• Las altas de los procedimientos 80340, 80350 y 991100, tendrán los mismos apartados 1. Empresa Ofertante / Datos de Contacto y 3. Observaciones/Documentación Adjunta que, en los procedimientos anteriores, pero el apartado 2 tendrá la siguiente estructura:

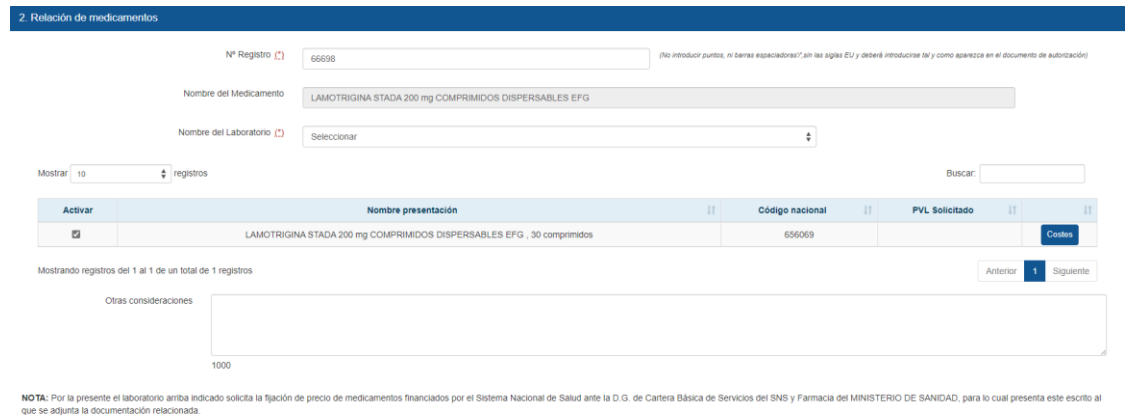

Una vez introducido un número de registro se mostrará la tabla con los formatos asociados, una vez seleccionemos un formato se deberá cumplimentar los datos del botón costes:

*Se deberá de rellenar como minimo los campos obligatorios. Dichos campos están marcados con el distintivo (\*).*

SOLICITUD DE AUTORIZACIÓN DE PRECIO DE MEDICAMENTO DE USO HUMANO

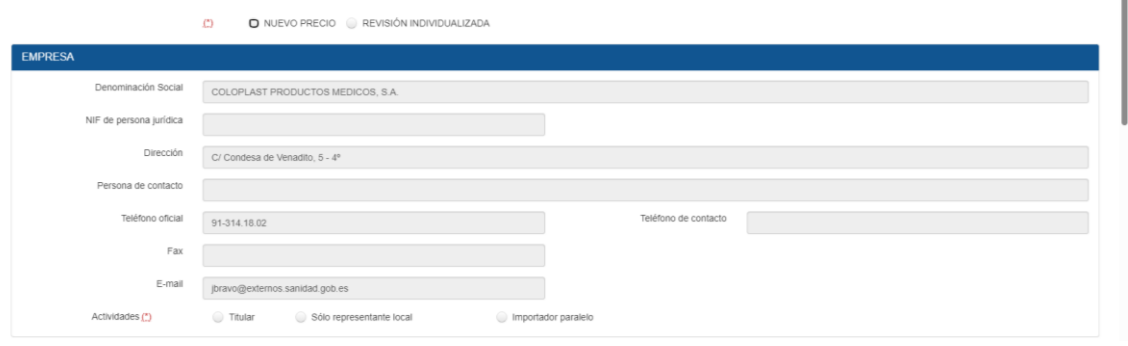

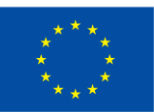

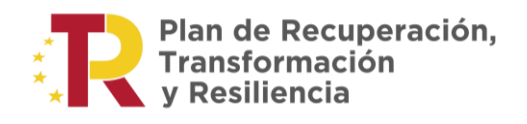

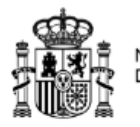

**MINISTERIO**<br>DE SANIDAD

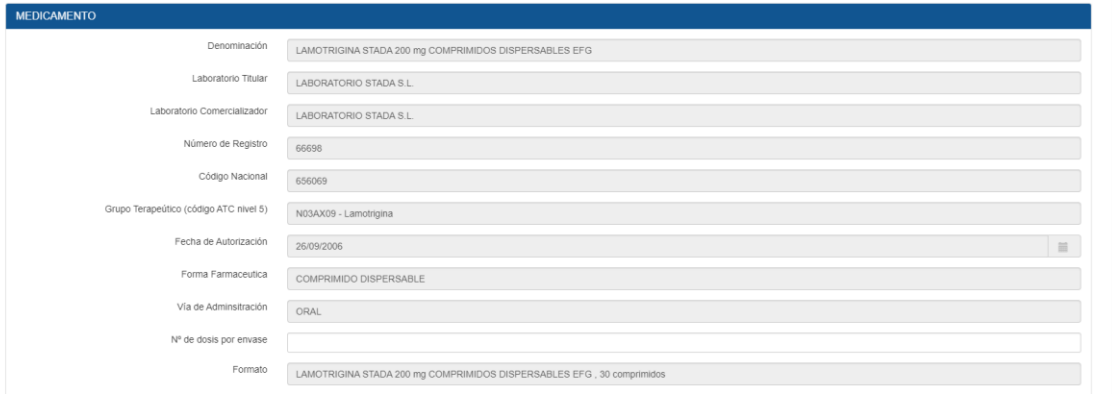

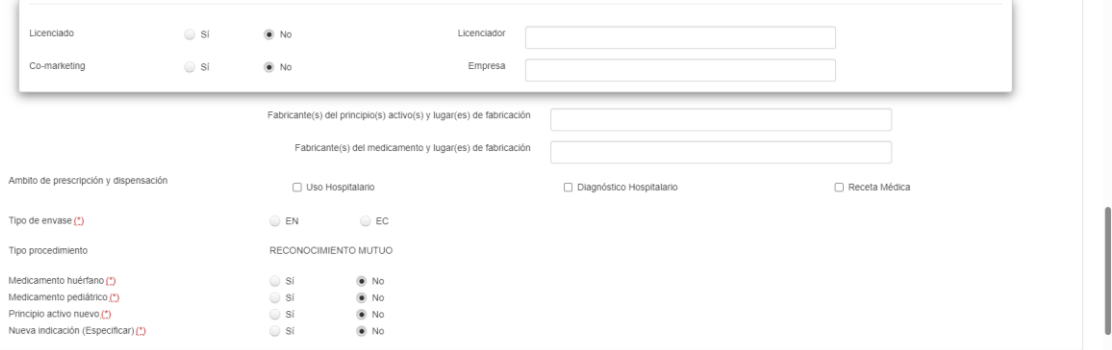

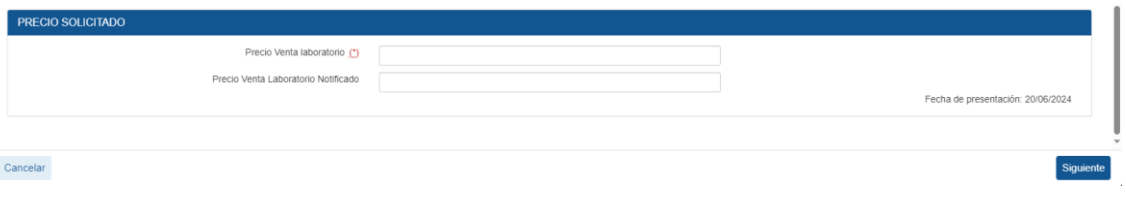

• Las altas de los procedimientos 287942 y 2240886, tendrán los mismos apartados 1. Empresa Ofertante / Datos de Contacto y 3. Observaciones/Documentación Adjunta que, en los procedimientos anteriores, pero el apartado 2 tendrá la siguiente estructura:

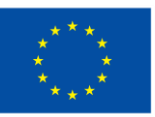

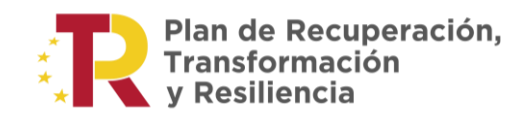

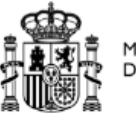

**MINISTERIO** DE SANIDAD

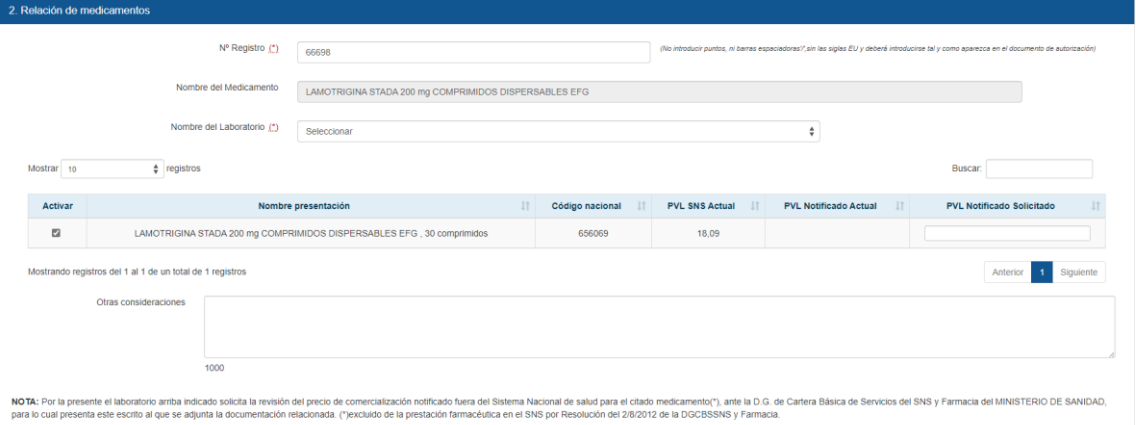

Una vez introducido un número de registro se mostrará la tabla con los formatos asociados, una vez seleccionemos un formato se deberá cumplimentar de forma obligatoria el campo de PVL Notificado Solicitado.

#### **INFORMACIÓN COMPLEMENTARIA**

Para el caso de las solicitudes de información complementaria y como ocurre en las Altas el apartado 1 (Empresa Ofertante / Datos de Contacto) y 4 (Observaciones/Documentación Adjuntos) de los formularios serán comunes para todos procedimientos:

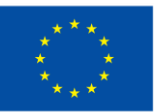

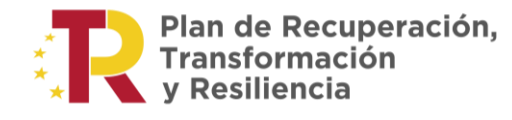

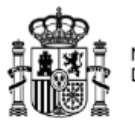

O satir

**MINISTERIO<br>DE SANIDAD** 

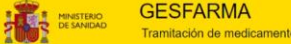

Formulario Registro 80140 - Formulario de Presentación de Información Complementaria al Procedimiento de Financiación de Medicamentos para expedientes que se encuentran en Trámite, incluyendo<br>cualquier consideración relati

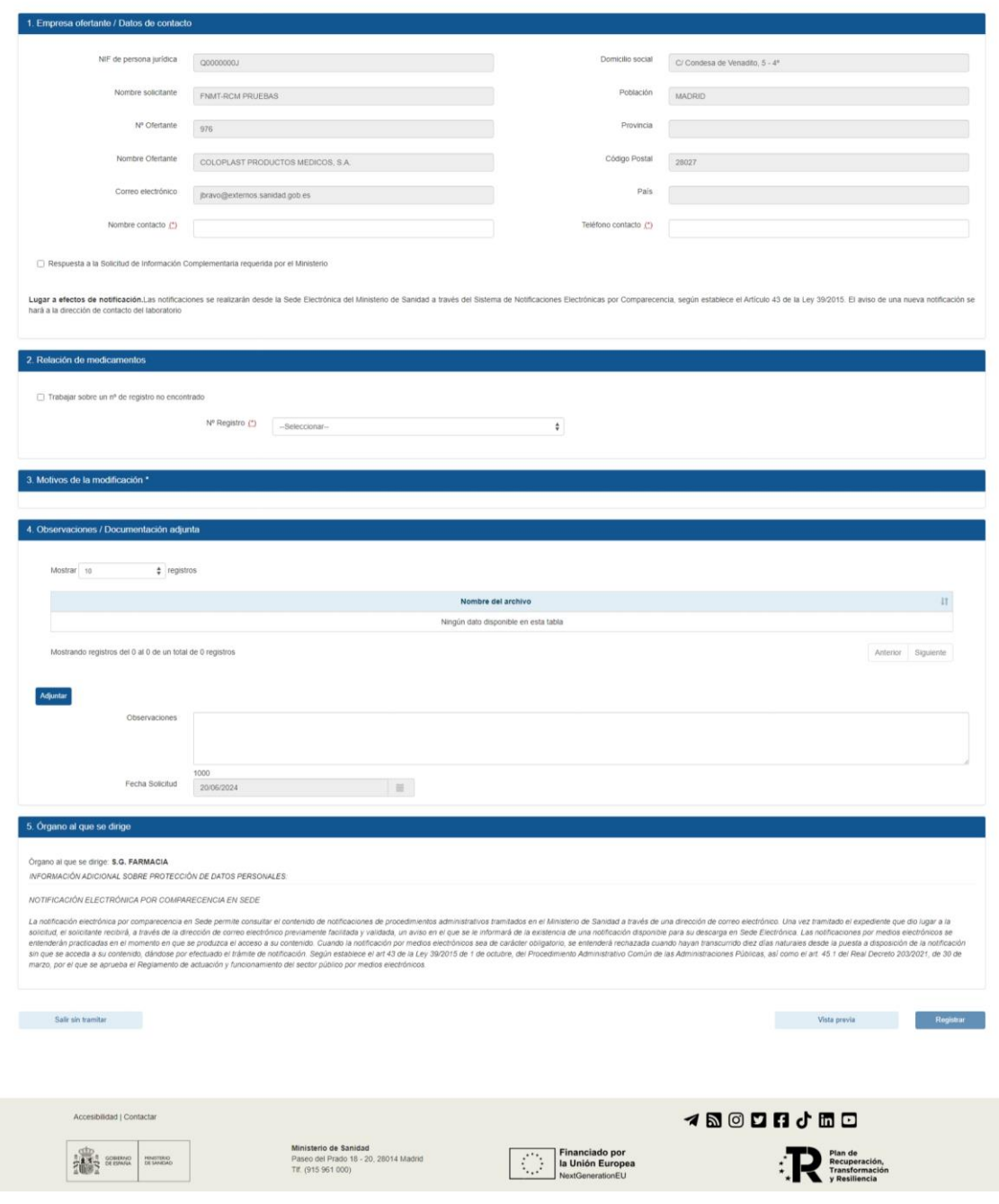

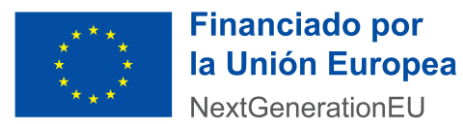

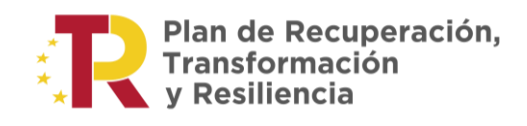

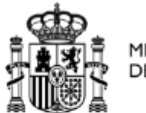

#### **Adjuntar documento**

Los archivos se deben ajustar a las siguientes especificaciones: - El tamaño máximo del total de los archivos debe ser inferior a 5 MB. - Solamente son admitidos archivos con extensión pdf El nombre del documento a partir del último código nacional no podrá tener guiones bajos ni puntos, y debe ajustarse a: - Para documentos que afecten al expediente Nº REGISTRO\_NOMBRE DOCUMENTO.pdf - Para documentos que afecten a uno o varios Códigos Nacionales: Nº REGISTRO\_CN\_CN\_NOMBRE DOCUMENTO.pdf (\*) Con el fin de evitar una sobrecarga excesiva en el procedimiento administrativo. los documentos adjuntos deberán tener una resolución lo más baja posible. Adjuntar Aceptar Cancelar

• Información complementaria de los procedimientos 80140 y 80150, apartado 2. Relación de Medicamentos y 3. Motivos de la modificación

Una vez seleccionado el número de registro, en el desplegable de número de expediente nos aparecerá una lista con expedientes asociados a ese laboratorio que se encuentren en curso en las actividades de inicio, evaluación o resoluciones y no cuenten con fecha resolución.

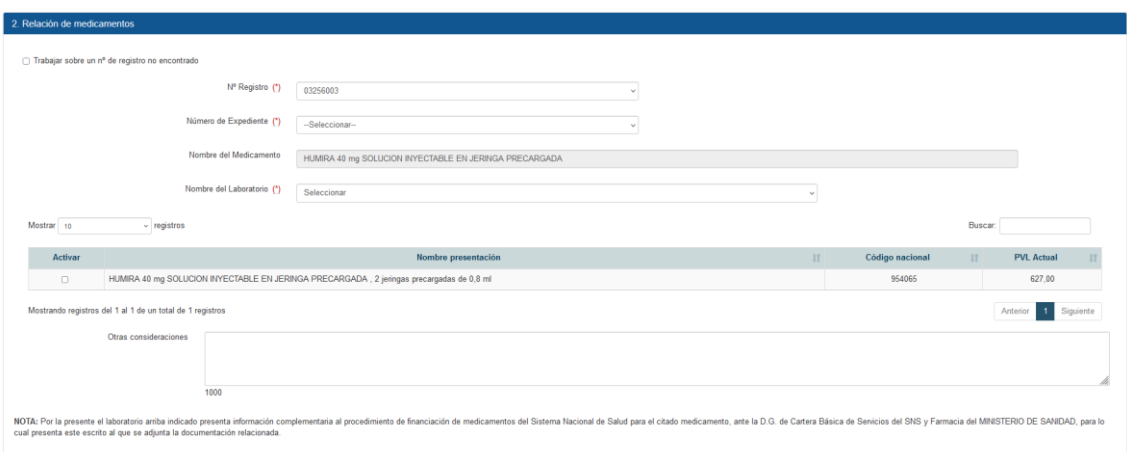

Con la opción de "Trabajar sobre un nº de registro no encontrado" desactivada En el apartado 3. Motivos de la modificación aparecerán los siguientes motivos:

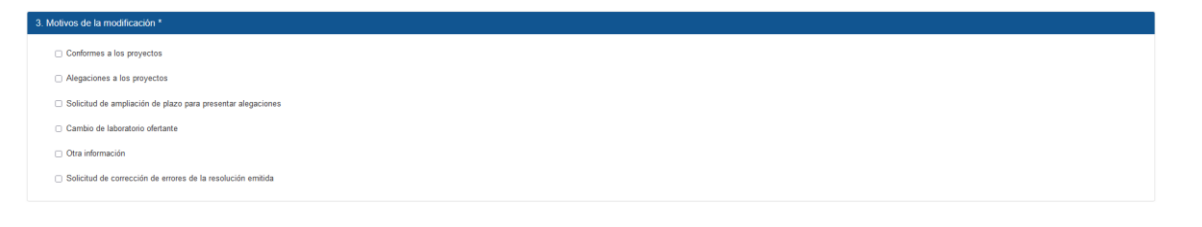

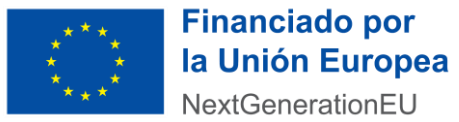

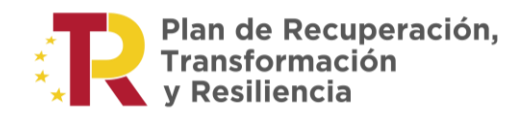

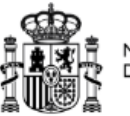

• Información complementaria de los procedimientos 80340, 80350 y 991100, apartado 2. Relación de Medicamentos y 3. Motivos de la modificación.

Una vez seleccionado el número de registro, en el desplegable de número de expediente nos aparecerá una lista con expedientes asociados a ese laboratorio que se encuentren en curso en las actividades de inicio, evaluación o resoluciones y no cuenten con fecha resolución.

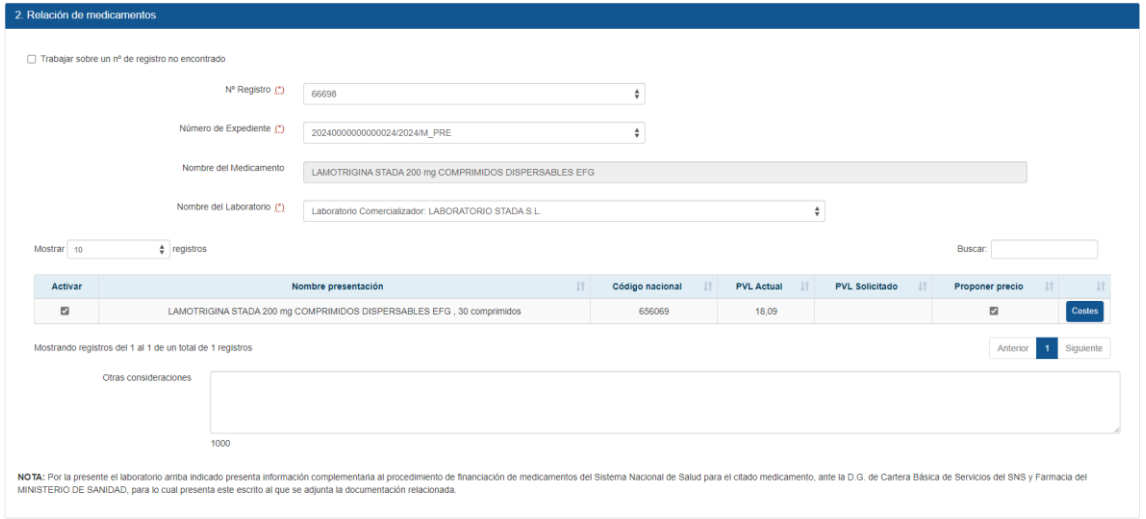

Una vez se activen los formatos que se quieran incluir en la comunicación del procedimiento administrativo. Será necesario rellenar el formulario de "Costes", que hace referencia al escandallo de precios.

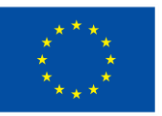

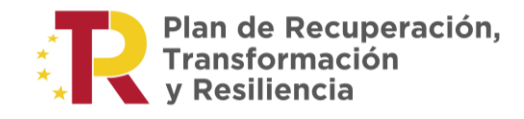

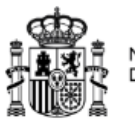

**MINISTERIO**<br>DE SANIDAD

SOLICITUD DE AUTORIZACIÓN DE PRECIO DE MEDICAMENTO DE USO HUMANO

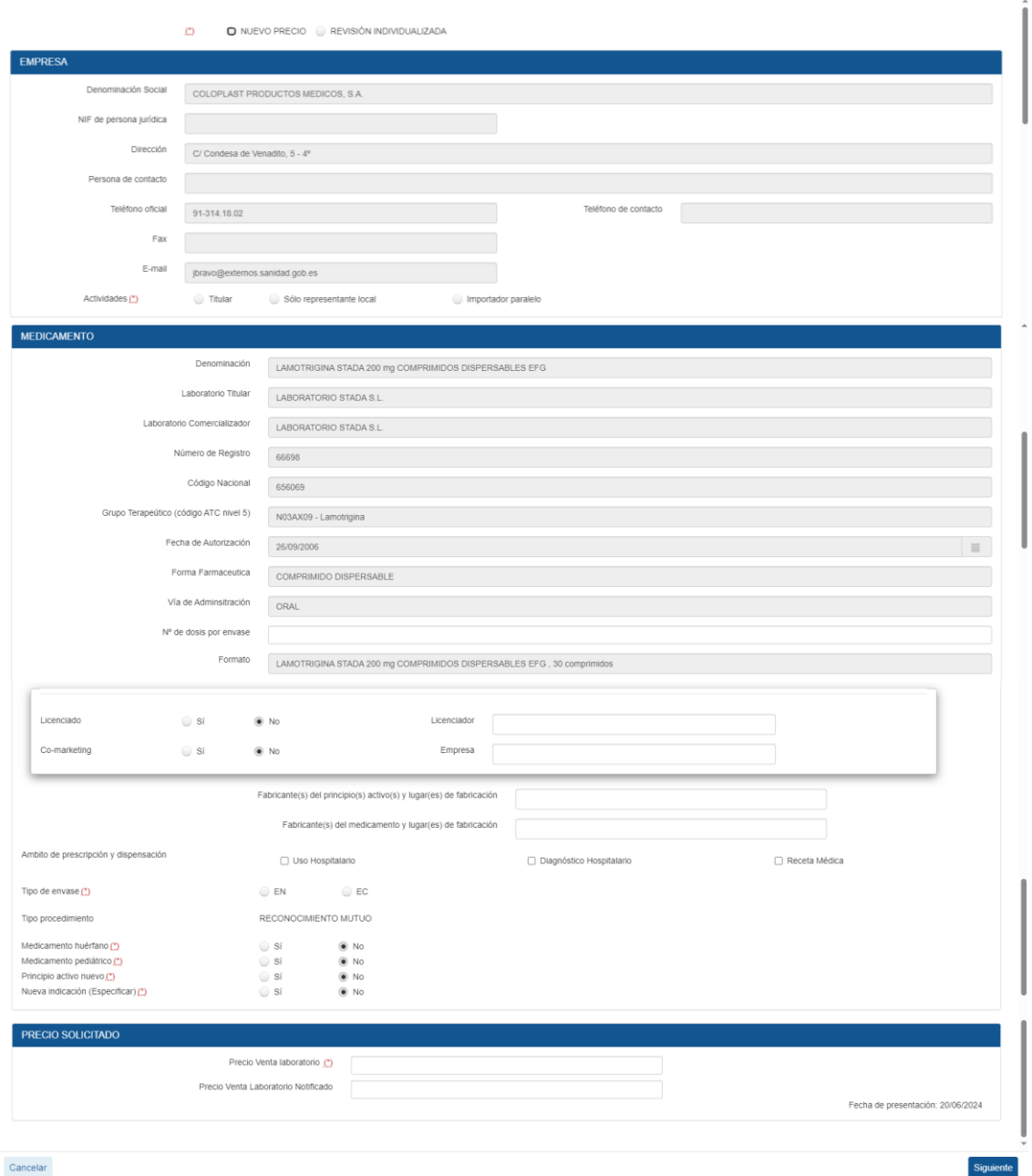

Si se selecciona la opción de envase "EC - CON ENVASE UNITARIO FINANCIADO POR EL SNS" al avanzar el formulario será el siguiente:

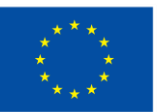

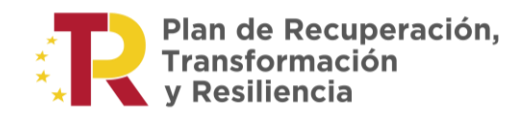

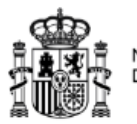

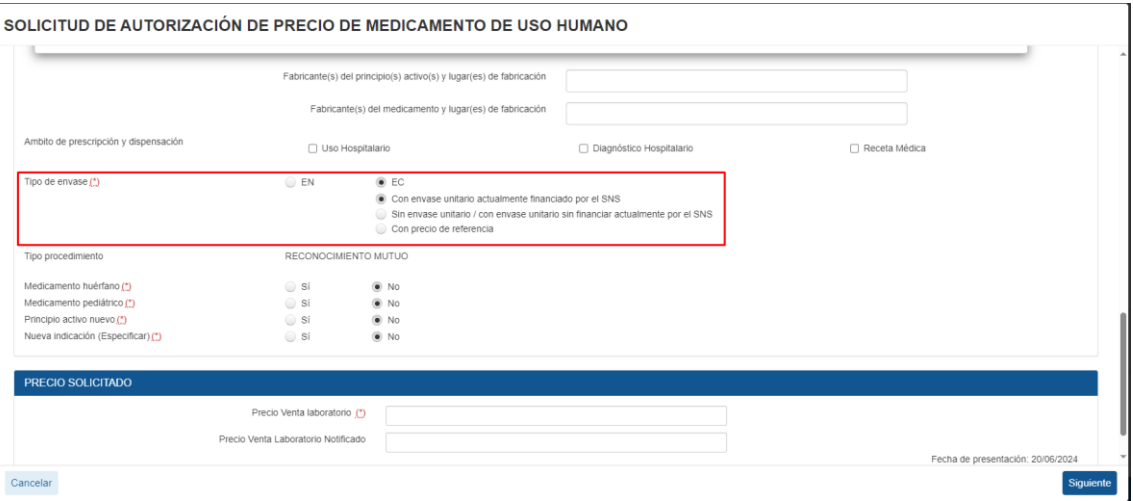

#### SOLICITUD DE AUTORIZACIÓN DE PRECIO DE MEDICAMENTO DE USO HUMANO

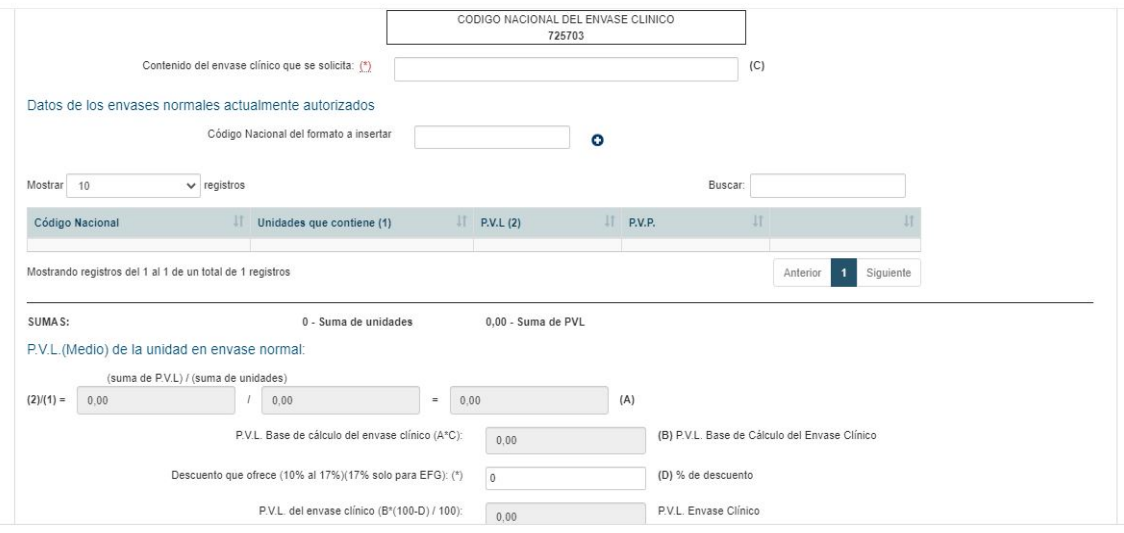

Con la opción de "Trabajar sobre un nº de registro no encontrado" desactivada En el apartado 3. Motivos de la modificación aparecerán los siguientes motivos:

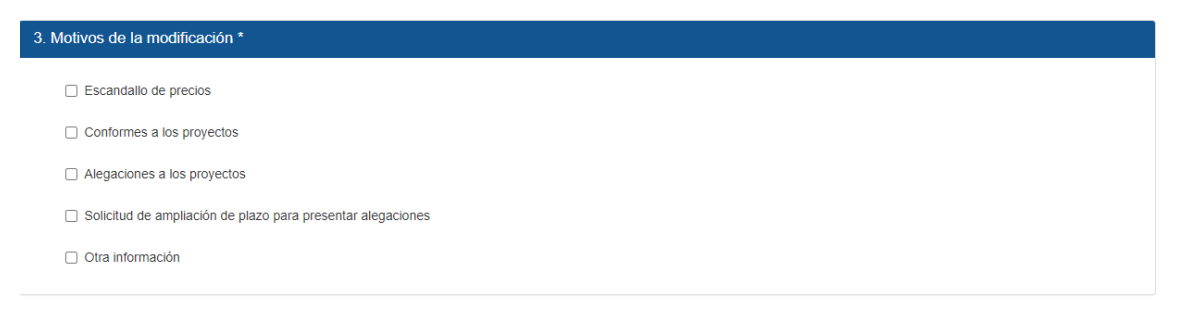

Si el expediente seleccionado en el apartado 2 tuviera asignada una fecha de proyecto resolución la opción "Escandallo de precios" aparecería deshabilitada hasta que se seleccionara la opción de "Otra Información" o "Alegaciones a los proyectos".

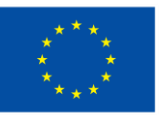

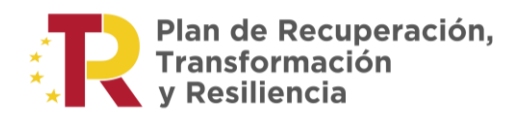

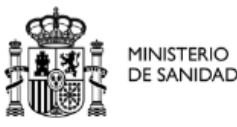

Cuando la opción "Trabajar sobre un nº de registro no encontrado" está activa aparecerán los siguientes:

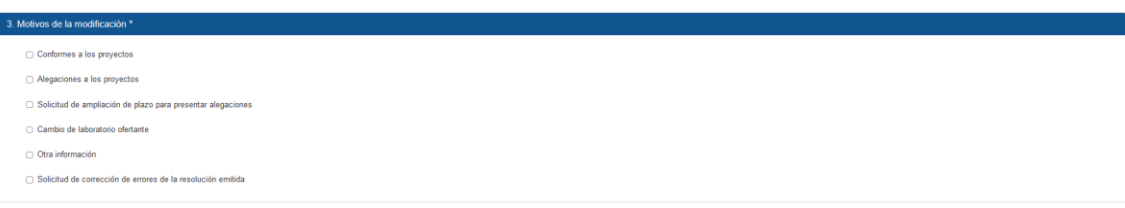

• Información complementaria de los procedimientos 287942 y 2240886, apartado 2. Relación de Medicamentos y 3. Motivos de la modificación.

Una vez seleccionado el número de registro, en el desplegable de número de expediente nos aparecerá una lista con expedientes asociados a ese laboratorio que se encuentren en curso en las actividades de inicio, evaluación o resoluciones y no cuenten con fecha resolución.

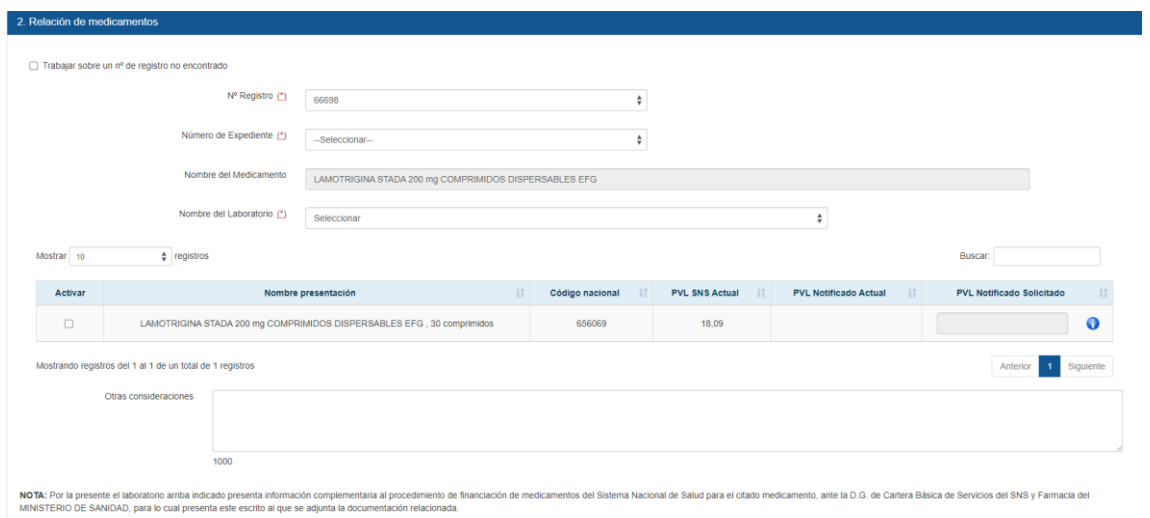

Para el procedimiento 2240886 una vez se active el formato deseado aparecerá como editable y obligatorio el campo PVL Notificado Solicitado. Cuando se trate del procedimiento 287942 el campo PVL Notificado Solicitado no aparecerá editable hasta que se seleccione el motivo "Solicitud Nuevo PVL Notificado".

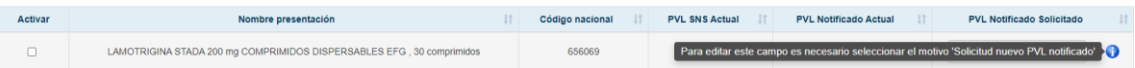

Para el procedimiento 287942 los motivos mostrados en el formulario variaran dependiendo de:

GESFARMA – Manual de usuario – Acceso laboratorios a la aplicación **30**

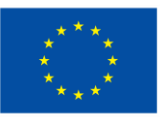

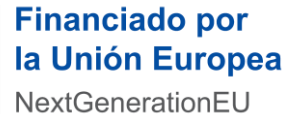

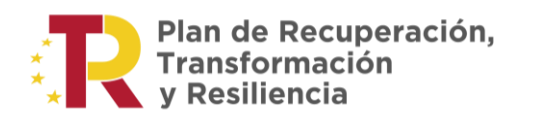

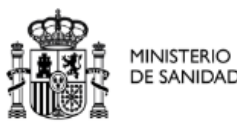

- a. Cuando se trabaja sobre un número de registro
	- Caso 1 : El expediente **TIENE** fecha Proyecto de resolución.
		- "Conformes a los proyectos"
		- "Alegaciones a los proyectos"
		- "Solicitud de ampliación de plazo para presentar alegaciones"
		- "Cambio de laboratorio ofertante"
		- "Otra información"
		- "Solicitud nuevo PVL notificado" \*
	- Caso 2 : El expediente **NO** tiene fecha proyecto resolución, se podrán seleccionar cualquiera de las siguientes check:
		- "Conformes a los proyectos"
		- "Alegaciones a los proyectos"
		- "Solicitud de ampliación de plazo para presentar alegaciones"
		- "Cambio de laboratorio ofertante"
		- "Otra información"
		- "Solicitud nuevo PVL notificado" \*
- b. Cuando se trabaja con el check de trabajar sobre un nº de registro no encontrado activado
	- "Conformes a los proyectos"
	- "Alegaciones a los proyectos"
	- "Solicitud de ampliación de plazo para presentar alegaciones"
	- "Cambio de laboratorio ofertante"
	- "Otra información"
	- "Solicitud de corrección de errores de la resolución emitida"

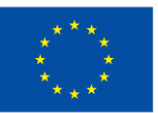

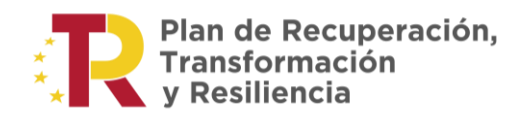

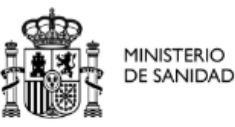

Para el procedimiento 2240886 con la opción de "Trabajar sobre un nº de registro no encontrado" desactivada En el apartado 3. Motivos de la modificación aparecerán los siguientes motivos:

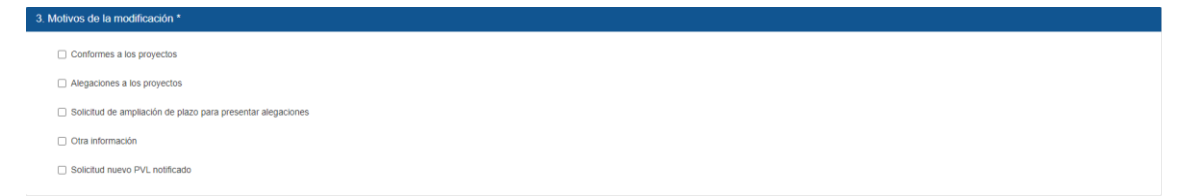

Cuando la opción "Trabajar sobre un nº de registro no encontrado" está activa aparecerán los siguientes:

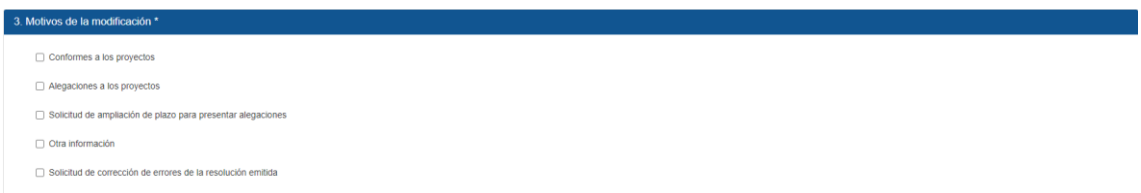

### **TERMINACIÓN DE PROCEDIMIENTOS**

A continuación, se muestran los formularios para los registros de terminación:

Los pasos que hay que dar para rellenar el formulario correspondiente son los siguientes:

- 1. Rellenar los datos de contacto:
	- Nombre contacto
	- Teléfono contacto

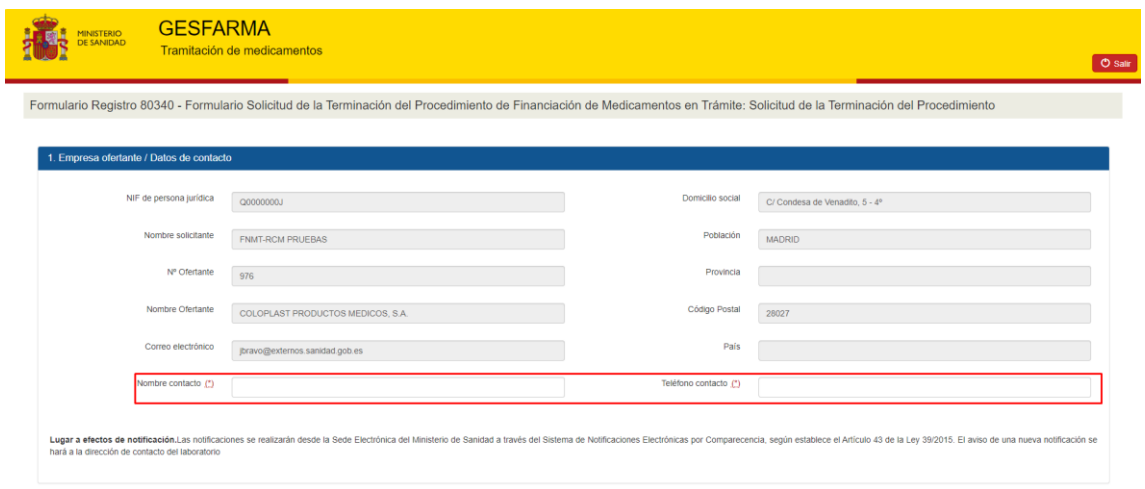

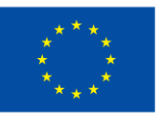

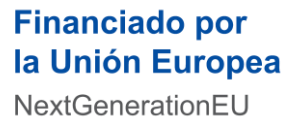

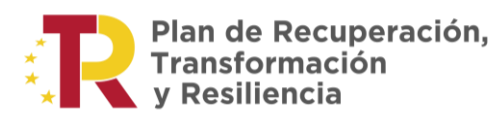

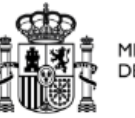

- 3. Seleccionar un nº de registro en el combo. Este combo mostrará los números de registro correspondientes a los expedientes en curso de los que el laboratorio es titular o comercializador.
- 4. Seleccionar el número de expediente.
- 5. Seleccionar el nombre del laboratorio comercializador o titular.
- 6. Seleccionar los formatos a incluir en el procedimiento y añadir otras

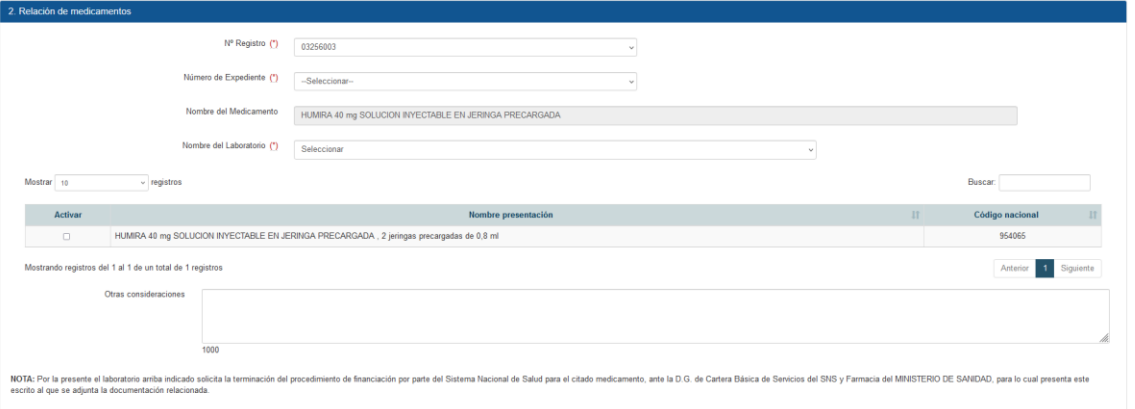

consideraciones (opcional).

7. Seleccionar los motivos de la terminación.

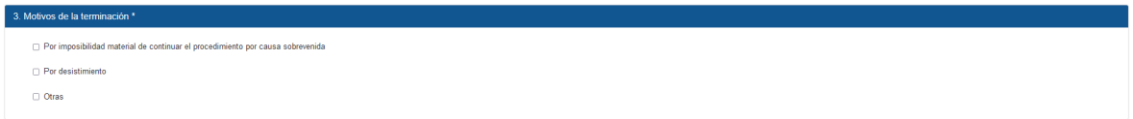

8. Añadir documentación adicional y observaciones (opcional).

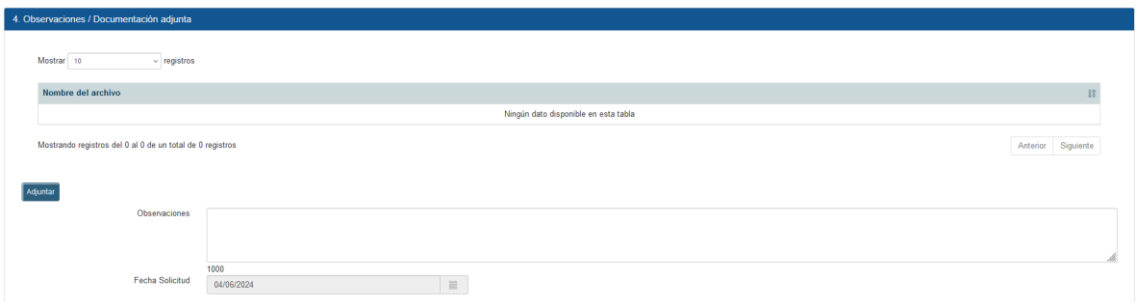

## **PRESENTACIÓN DE CUPÓN PRECINTO**

A continuación, se muestran los formularios para los registros de presentación de cupón precinto (991100, 80340,80350):

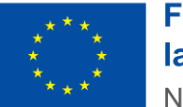

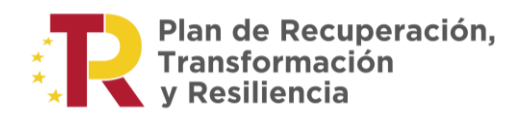

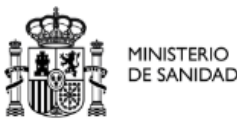

Los pasos que hay que dar para rellenar el formulario correspondiente son los siguientes:

- 1. Rellenar los datos de contacto:
	- Nombre contacto
	- Teléfono contacto

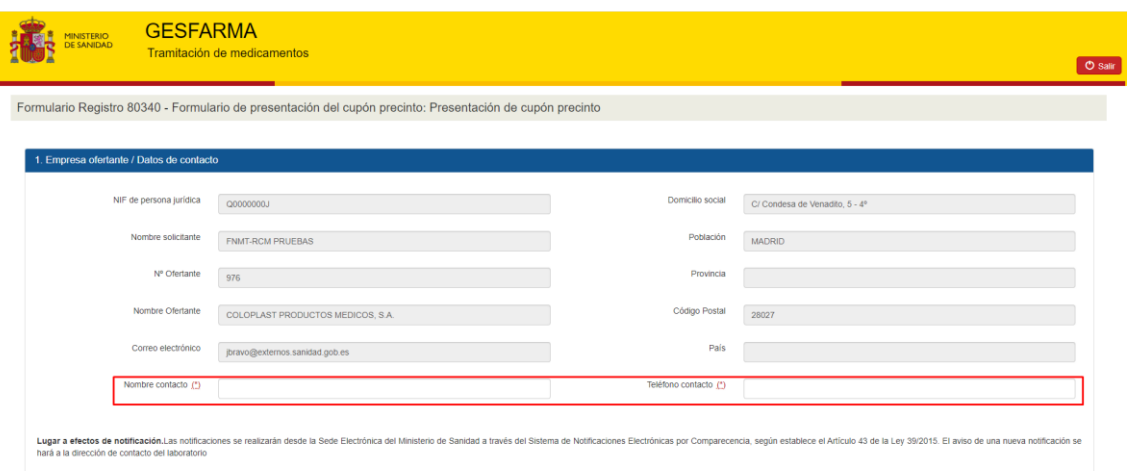

- 2. Seleccionar un nº de registro en el combo. Este combo mostrará los números de registro correspondientes a los expedientes en curso de los que el laboratorio es titular o comercializador.
- 3. Seleccionar el número de expediente.
- 4. Seleccionar el nombre del laboratorio comercializador o titular.
- 5. Seleccionar los formatos a incluir en el procedimiento.
- 6. Añadir observaciones en el campo Otras consideraciones (opcional).

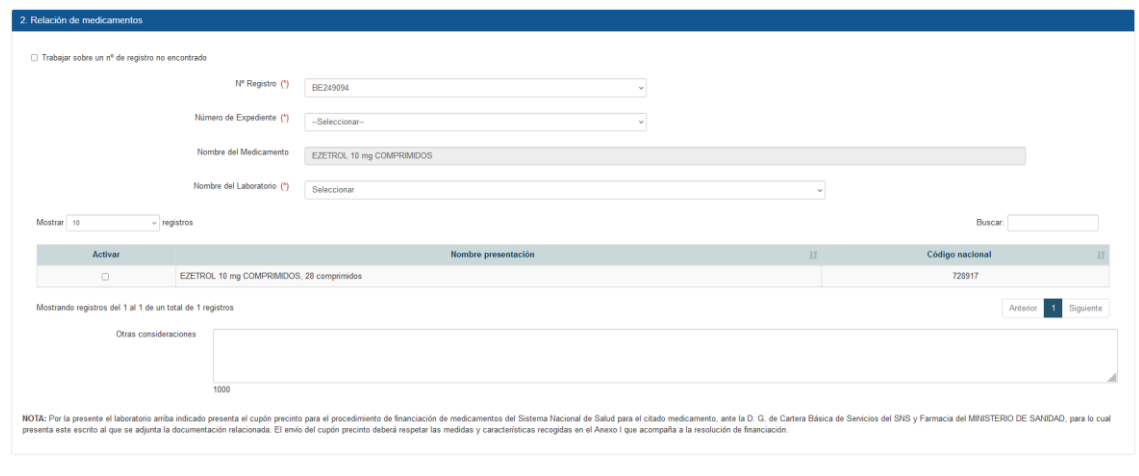

GESFARMA – Manual de usuario – Acceso laboratorios a la aplicación **34**

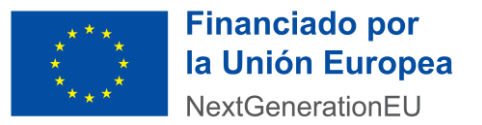

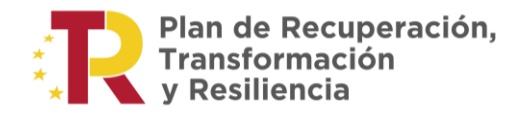

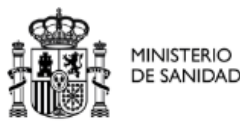

7. Añadir documentación adicional y observaciones (opcional).

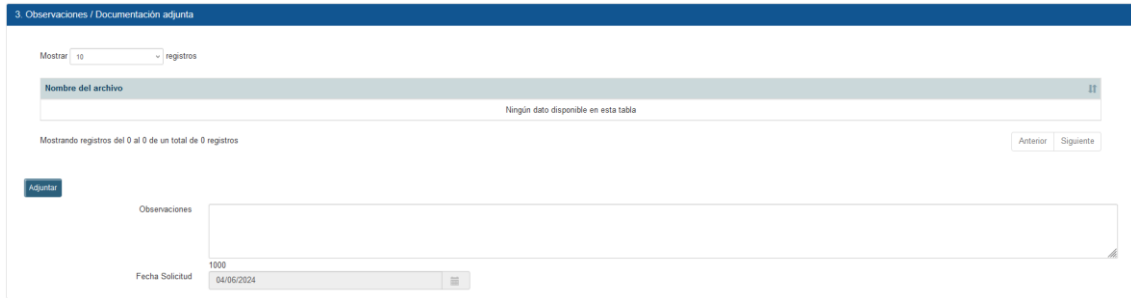

#### **SOLICITUD VISTA EXPEDIENTE**

Para la opción de 'Solicitud vista expediente' los laboratorios deberán seguir los siguientes pasos para realizar la tramitación:

1. Rellenar los datos obligatorios de contacto.

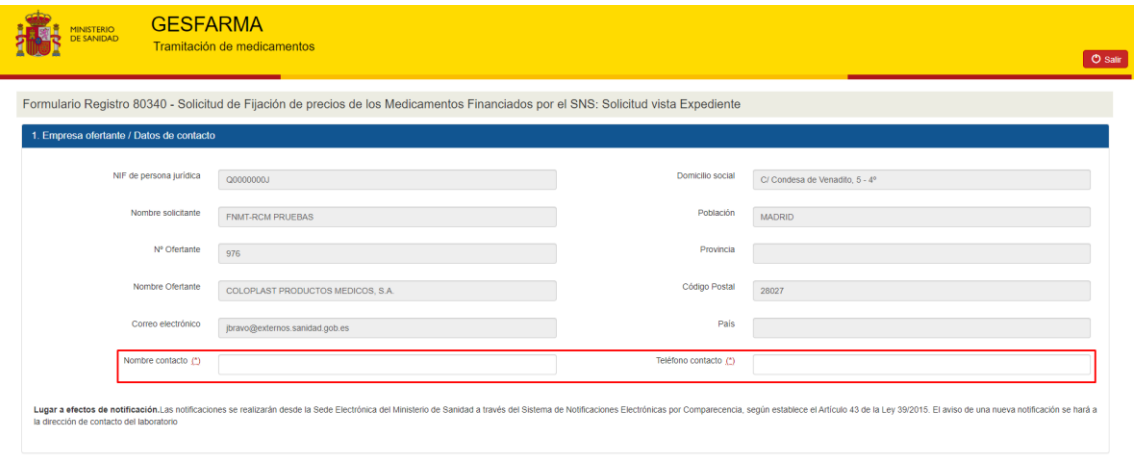

2. Seleccionar un expediente.

Los expedientes que se muestran son aquellos que están asociados al laboratorio y que no cuentan con fecha resolución o que contando con esta no haya pasado más de 1 mes desde que la recibieron.

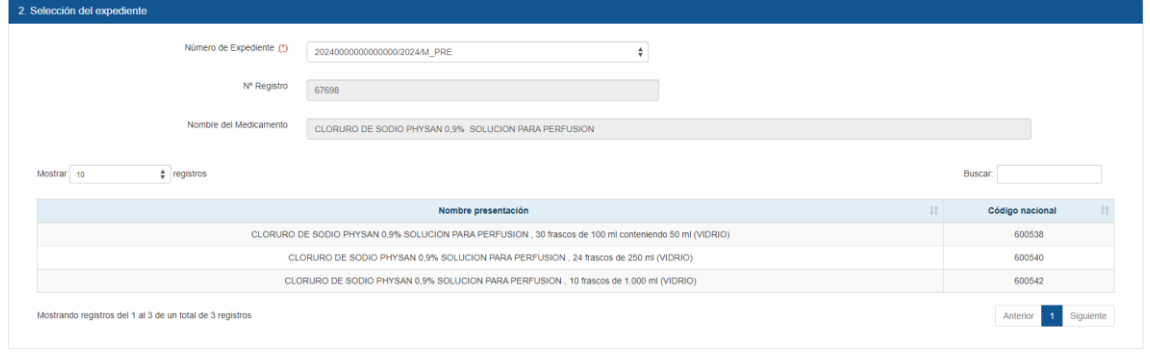

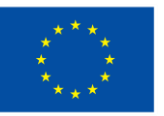

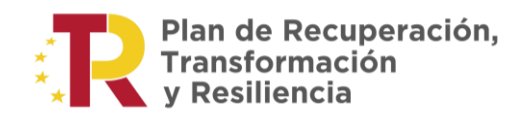

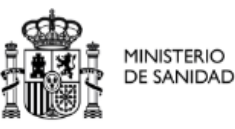

Si el expediente seleccionado se encuentra aún en proceso de solicitud de vista nos aparecerá un mensaje de advertencia.

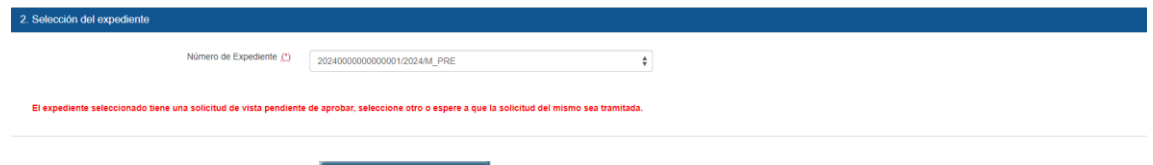

- Enviar solicitud 3. Enviar solicitud
- 4. Una vez completada la solicitud y firmada nos aparecerá una pantalla de confirmación de la solicitud.

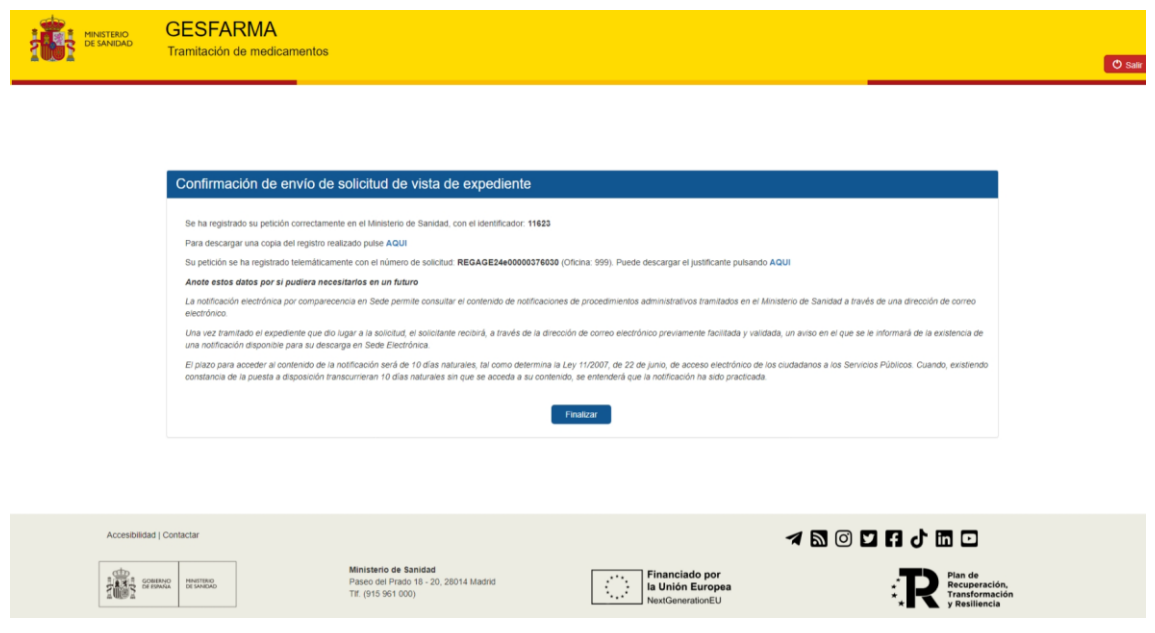

## **SOLICITUD CLAVE DE LABORATORIO OFERTANTE**

Los procedimientos 80140, 80150, 80340, 80350 y 991100 disponen de la opción solicitud clave de laboratorio ofertante.

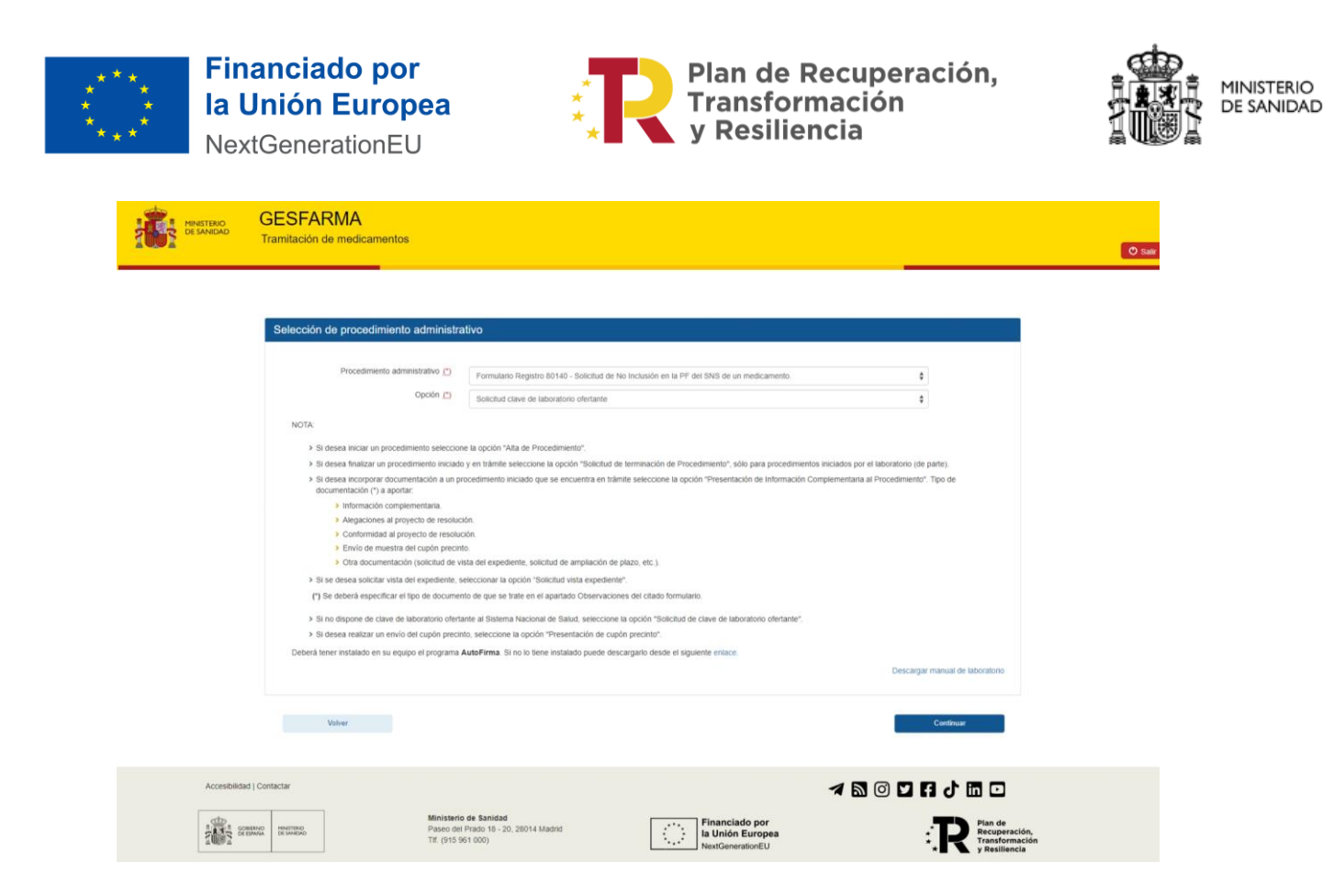

Para realizar la solicitud basta con seleccionar uno de los procedimientos anteriormente citado y seleccionar la opción "Solicitud clave de laboratorio ofertante." A continuación, se debe pulsar el botón continuar y automáticamente se redirigirá a la sede electrónica del ministerio de sanidad para realizar el trámite.

Existen una serie de pasos comunes que se pueden realizar en todos los formularios:

- 1. Introducir las consideraciones adicionales y los comentarios que el usuario considere oportuno en los campos "Otras Consideraciones" y "Observaciones", respectivamente.
- 2. Una vez cumplimentado el formulario, se podrá acceder a una vista previa del

Vista previa

contenido que se va a firmar pulsando sobre el botón .

Se generará un solo documento con el contenido del formulario del inicio del procedimiento, los distintos formularios de costes, en su caso.

3. Este documento deberá ser firmado electrónicamente pulsando sobre el botón

. Utilizaremos para ello la aplicación de Autofirma.

Descarga Autofirma aquí: <https://firmaelectronica.gob.es/Home/Descargas.html>

Registrar

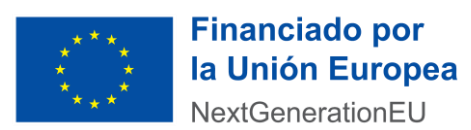

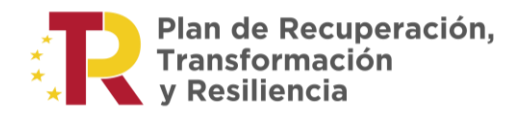

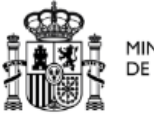

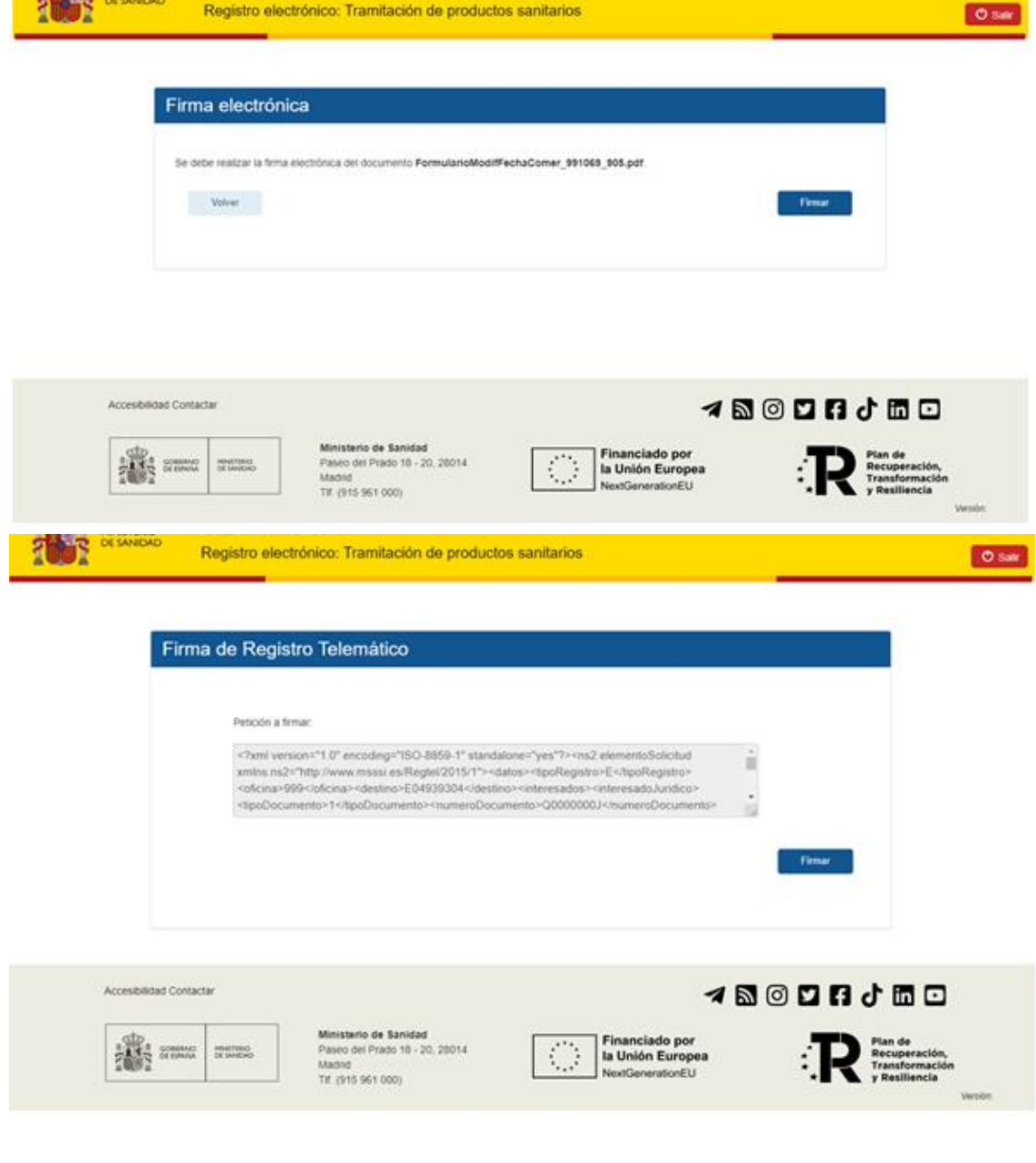

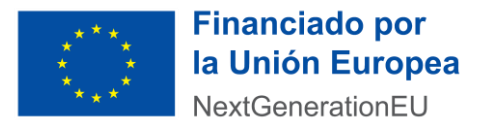

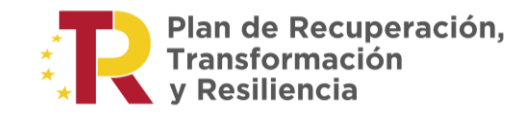

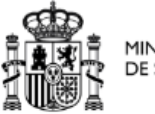

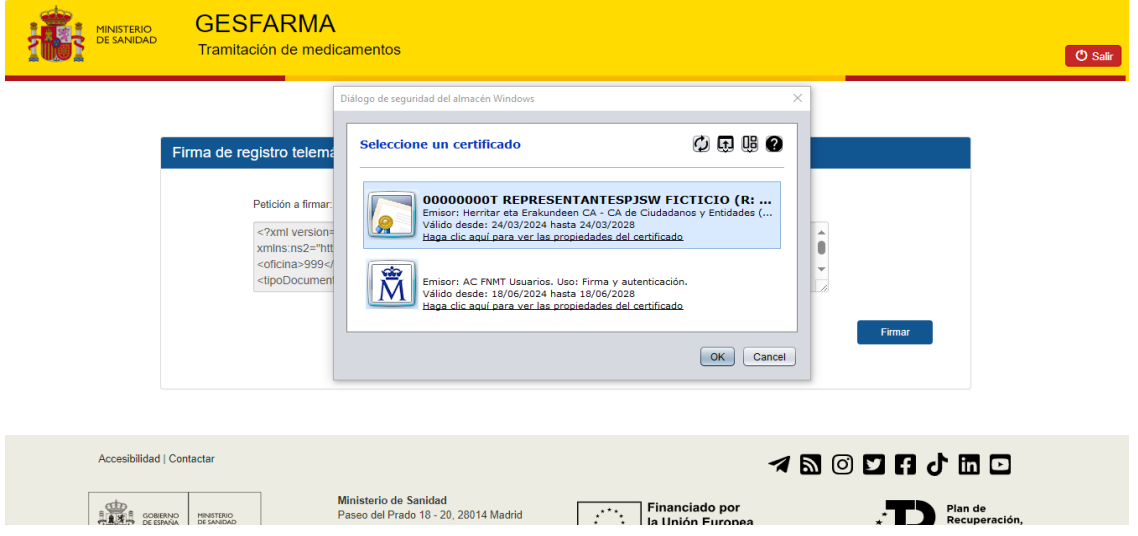

El usuario podrá descargarse una copia del documento objeto de la comunicación y del justificante del registro electrónico de entrada en el Ministerio.

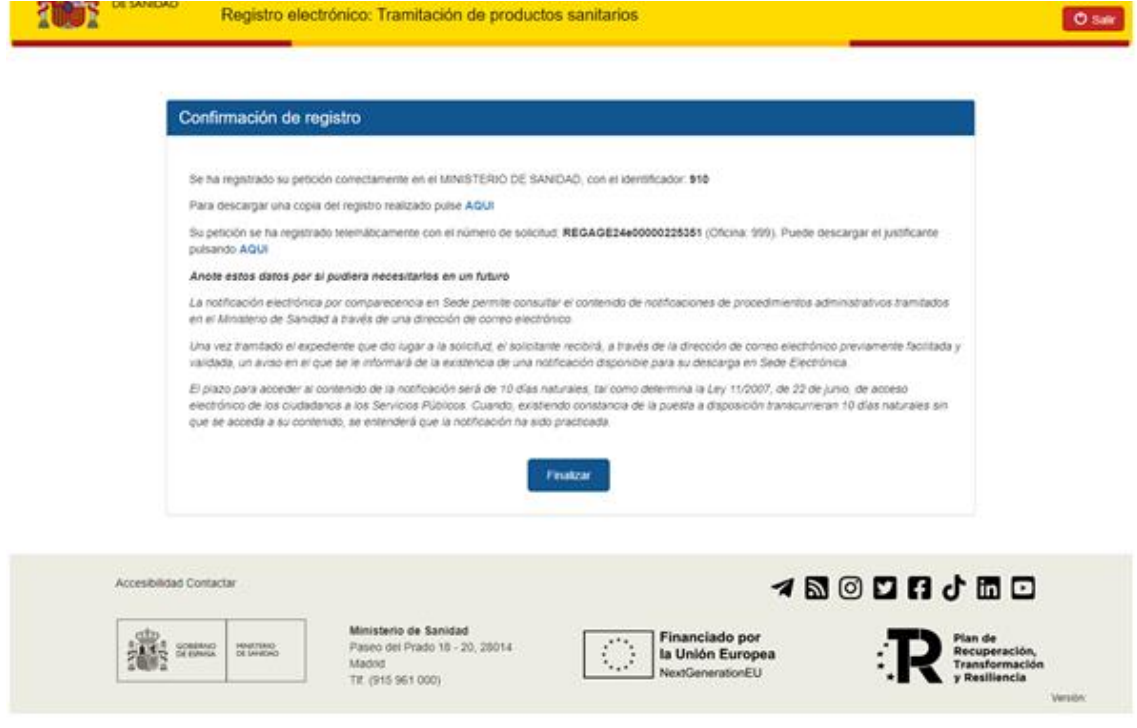

<span id="page-39-0"></span>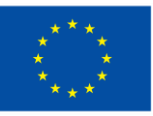

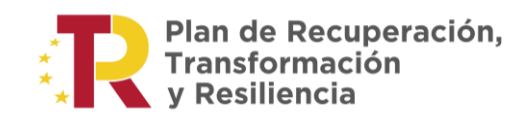

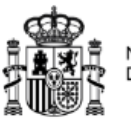

## 5.1. PASOS A SEGUIR

- El usuario debe rellenar todos los campos marcados con  $(*)$ . Nombre contacto y Teléfono contacto.
- Deberá elegir el Nº Registro, Nombre del laboratorio y Número de Expediente. Se marcarán las presentaciones que se deseen activar en caso de que el procedimiento seleccionado lo requiera.
- Se marcarán los motivos de modificación.
- Se podrá añadir de forma opcional Observaciones o Documentación.

<span id="page-40-0"></span>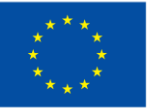

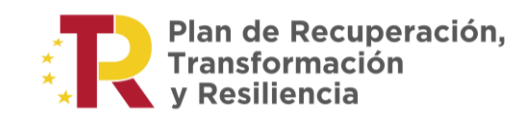

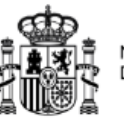

# 5.2. DOCUMENTACIÓN ADJUNTA

Se debe completar todos los campos marcados con (\*).

"Toda la documentación que puede adjuntar la empresa debe ser en formato pdf y nunca superar los 5MB por fichero".

Para adjuntar un documento el usuario debe pulsar el botón .

Adjuntar

*\*Todo fichero antes de ser introducido en el sistema pasara el filtro del sistema antivirus.*

<span id="page-41-0"></span>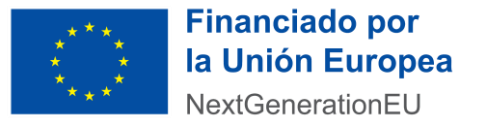

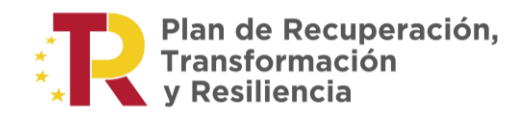

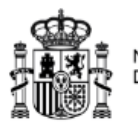

# 5.3. FIRMA ELECTRONICA

Se genera un documento que el usuario debe firmar con su correspondiente certificado pulsando en el botón "Firmar" mediante la aplicación de AutoFirma (véase la [Figura 2](#page-41-1)3).

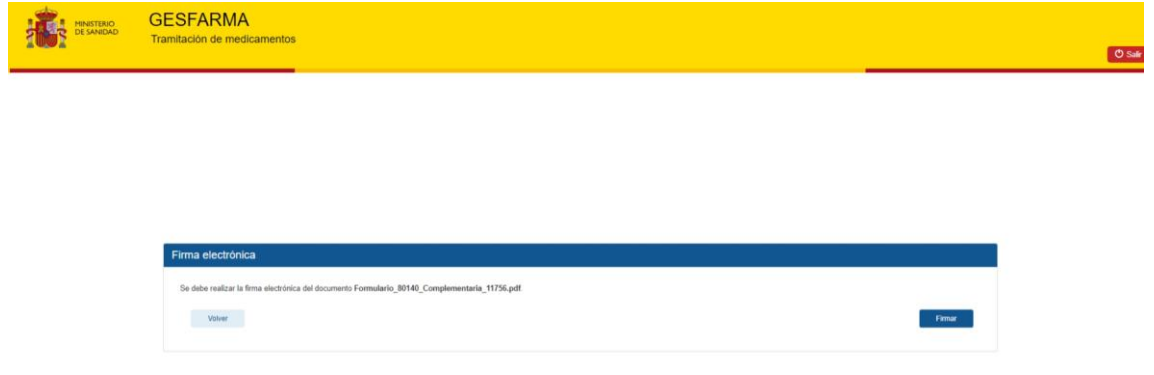

<span id="page-41-1"></span>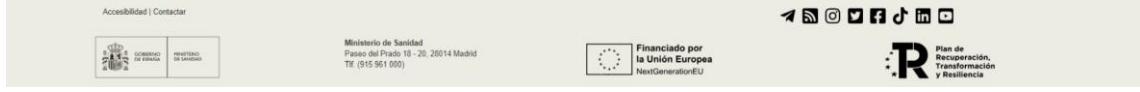

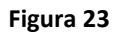

<span id="page-42-0"></span>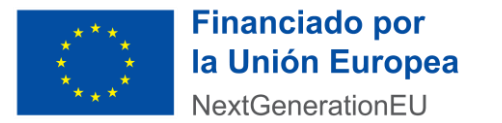

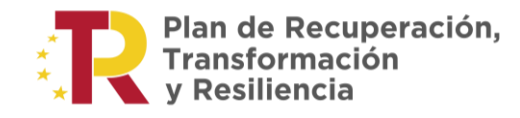

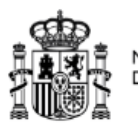

# 5.4. FIRMA REGISTRO TELEMATICO

El usuario debera realizar la firma del registro telematico, pulsando en el botón "Firmar" con su correspondiente certificado mediante la aplicación de AutoFirma (ver la [Figura 2](#page-42-1)4).

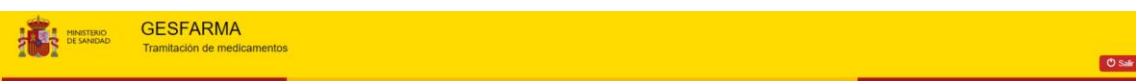

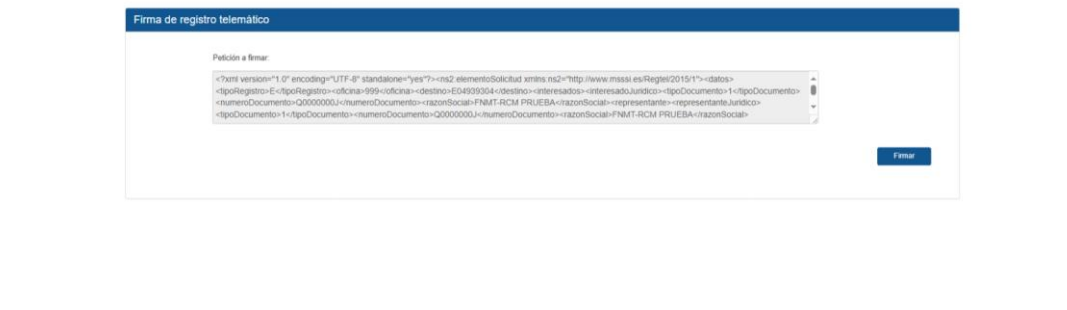

<span id="page-42-1"></span>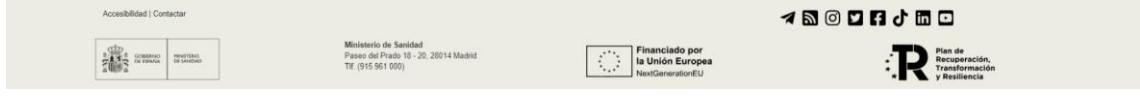

**Figura 24**

<span id="page-43-0"></span>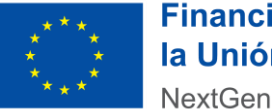

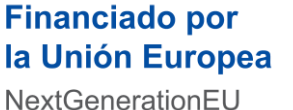

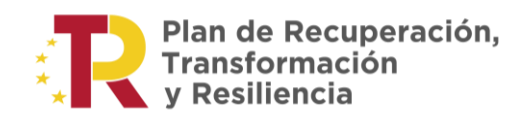

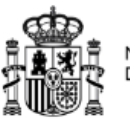

# 5.5. CONFIRMACIÓN DEL REGISTRO

Desde la última ventana del formulario, se puede descargar una copia del registro realizado y el justificante.

*"Se recomienda guardar estos datos, por si en un futuro los pudiera necesitar".*

Por último el usuario pulsara en el botón "Finalizar" para terminar el proceso (ver la **¡Error! No se encuentra el origen de la referencia.**25).

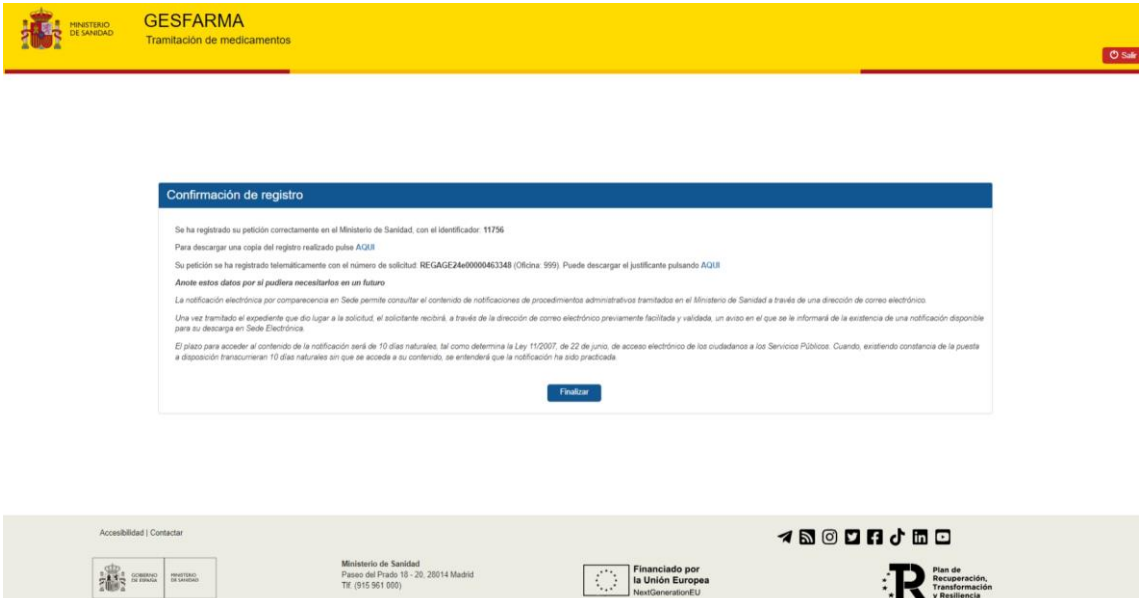

<span id="page-44-0"></span>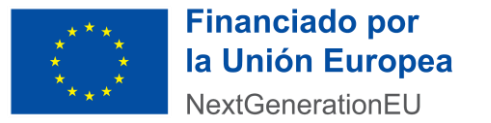

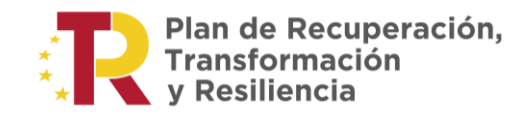

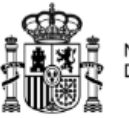

6. CONSULTA DE ESTADOS DE UN EXPEDIENTES

Se permite a los usuarios de los laboratorios conocer en qué fase de tramitación se encuentra cada uno de sus expedientes.

<https://sede.mscbs.gob.es/estado/entradaCiudadanoAction.do>

El acceso se realiza por medio del Portal de Información al Ciudadano, dentro de la Sede Electrónica de la página Web del Ministerio.

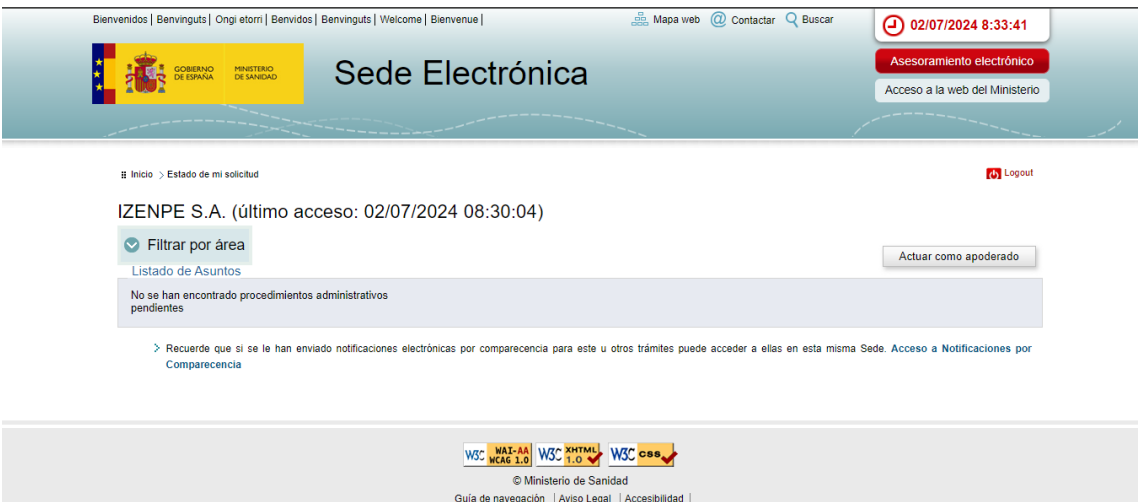

Los posibles estados que podrá visualizar el usuario del laboratorio serán:

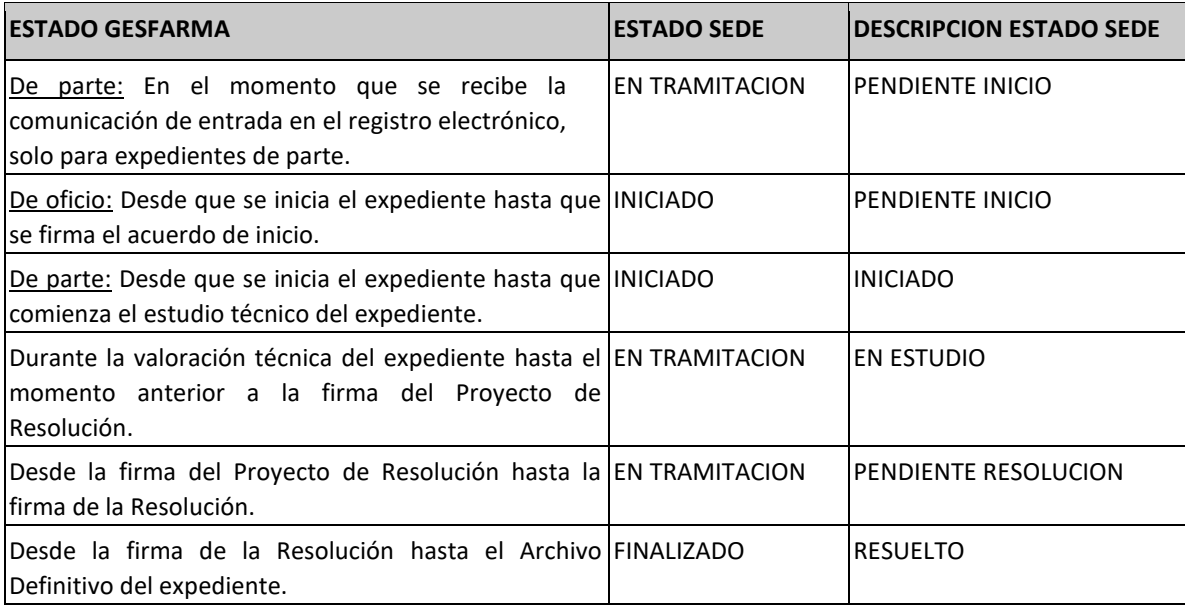

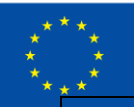

<span id="page-45-0"></span>algún motivo

### **Financiado por** la Unión Europea

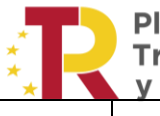

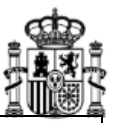

**NextGenerationEU** Se determina no proceder al acuerdo de inicio  $\vert$ FINALIZADO  $\vert$ NO PROCEDE ACUERDO DE

La tramitación ha sido iniciada pero abortada por FINALIZADO

INICIO FINALIZADO FINALIZADO SIN TRAMITAR

7. SERVICIO DE NOTIFICACIÓN ELECTRÓNICAS POR COMPARECENCIA

La aplicación utiliza el servicio de notificaciones electrónicas por comparecencia con los laboratorios.

Cada vez que un documento de Acuerdo de Inicio (tanto si procede el inicio del expediente como si no), un Proyecto Resolución, una Resolución o cualquier otro tipo de comunicación, es firmado electrónicamente por la respectiva autoridad competente del Ministerio de Sanidad, es enviado al laboratorio una notificación electrónica con dicho documento.

Para acceder a la notificación es necesario que el laboratorio disponga de un certificado electrónico reconocido de una de las Autoridades de Certificación aceptadas por el Ministerio de Sanidad.

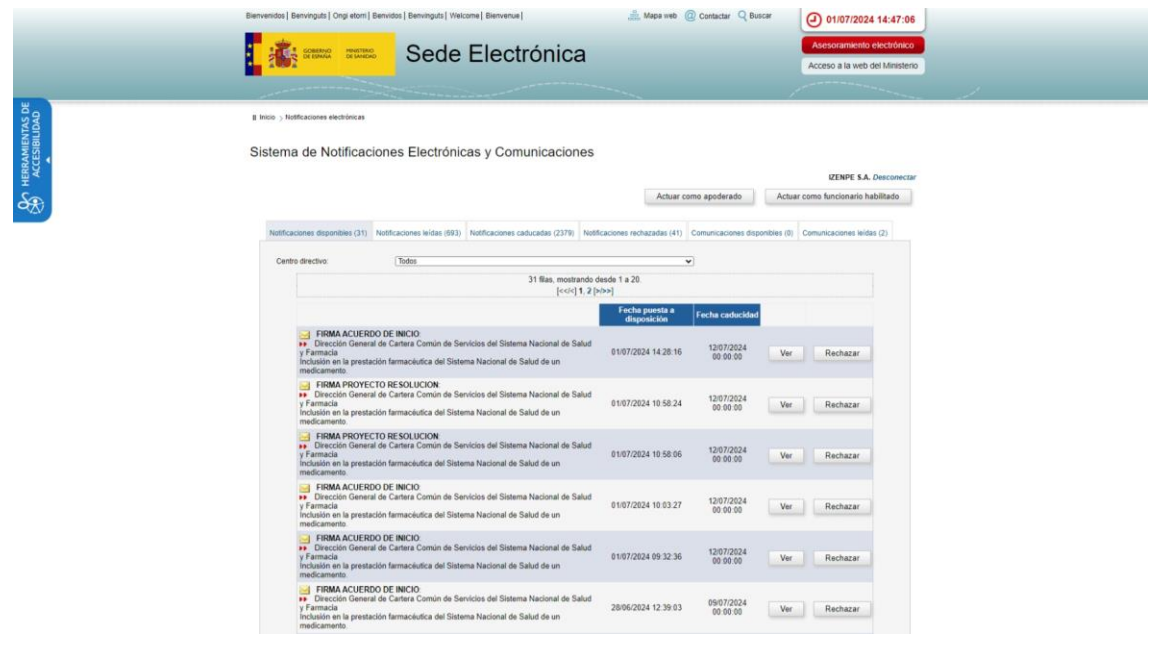

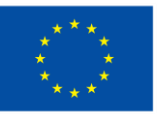

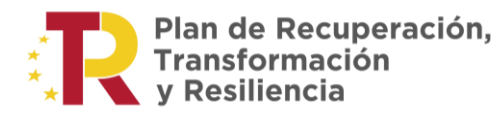

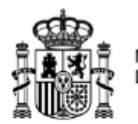

Julio de 2024

GESFARMA – Manual de usuario – Acceso laboratorios a la aplicación **47**